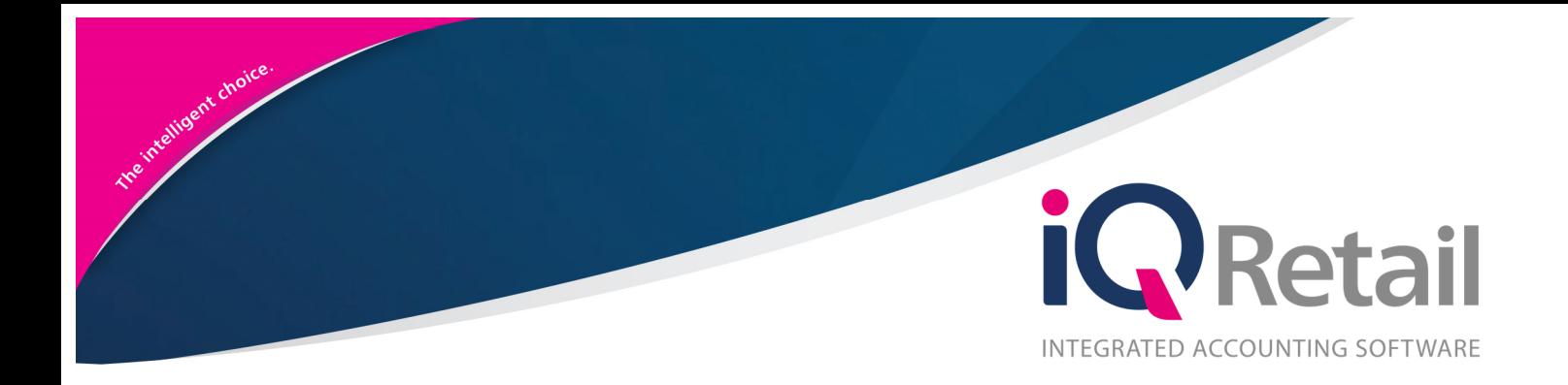

# **BANK RECONCILIATION**

25 Quantum Road | Moonstone Building | First Floor | Technopark | Stellenbosch | 7600 Tel: +27 21 880 0420 | Fax: +27 21 880 0488 | Email: info@igretail.co.za | www.igretail.co.za VAT Number: 4760205510 Company Reg. 2000/020305/07

# **P R E F A C E**

This is the Bank Reconciliation reference guide for IQ Business and IQ Enterprise software systems.

The document will aid in the configuration of the Bank Reconciliation for it to function correctly.

Although every effort has been made to keep this Bank Reconciliation document up to date, some of the screen examples may not be 100% the same as the ones reflected in previous versions of IQ Enterprise. This is due to the continuous development and improvement of IQ Enterprise.

Unfortunately, there will be a discrepancy from time to time. We do apologize for the inconvenience that it may cause.

Should you feel that the Bank Reconciliation document is inadequate or requires further explanation or more and better examples, please feel free to email us.

We would love to have some feedback to improve the Bank Reconciliation document in some way or another.

Regards,

IQ Retail (PTY) LTD

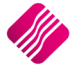

# **CONTENTS**

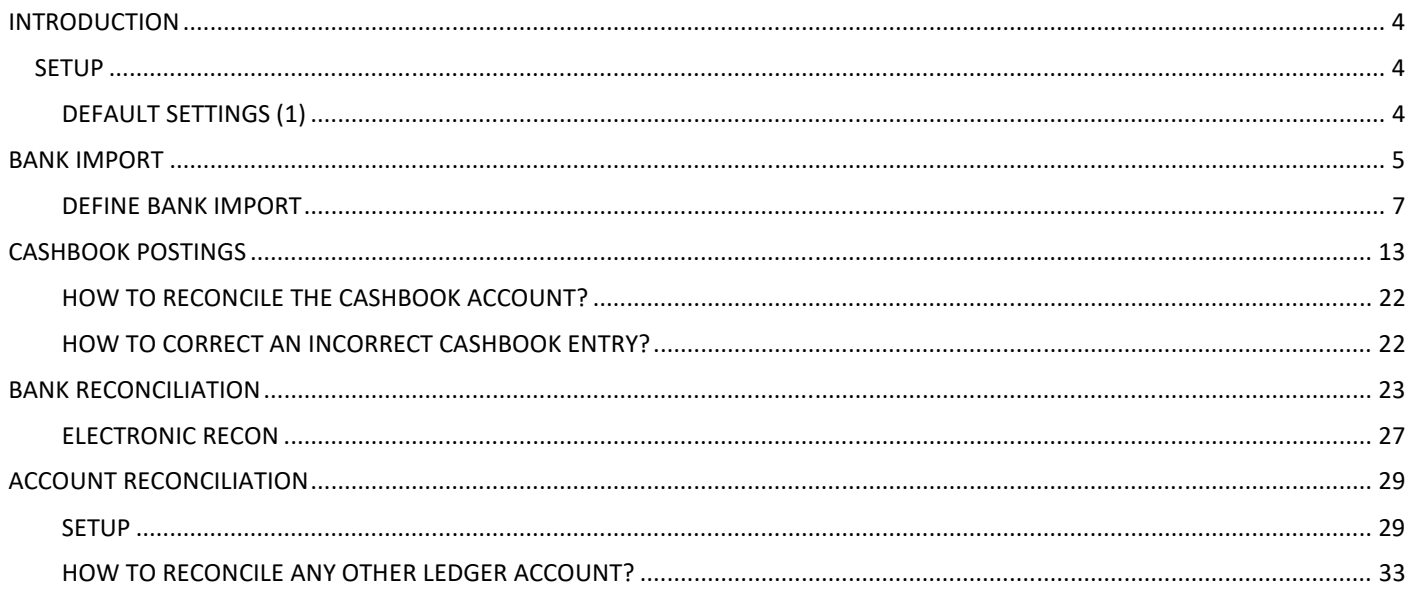

# **INTRODUCTION**

A bank reconciliation is the process of matching the balances in the user's accounting records for an account to the corresponding information on a bank statement. The information on the bank statement is the bank's record of all transactions impacting the user's bank account during a past month.

The goal of the bank reconciliation process is to ascertain the differences between the bank statement and the ledger account on the system and to book any changes to the accounting records as appropriate.

A bank reconciliation should be done on regular intervals for all the company's bank accounts, to ensure that the company's banking records are correct. A bank reconciliation will detect some types of fraud and this information can be used to design better controls over the receipt and payment of cash.

A bank reconciliation should be done at least once a month, as soon as the company received the bank statement. In some companies, the bank reconciliation can be done daily by checking and capturing the month-to-day transactions as recorded on the information on the company's bank account.

# **SETUP**

# **DEFAULT SETTINGS (1)**

From The IQ main menu  $\rightarrow$  Utilities  $\rightarrow$  Setup  $\rightarrow$  Company Details  $\rightarrow$  Default Settings (1).

Search for the option "Auto Save Bank Recon on Exit" and enable it, by ticking the box next to it. By enabling this option, you can save a snapshot of the Bank Reconciliation screen when it is closed.

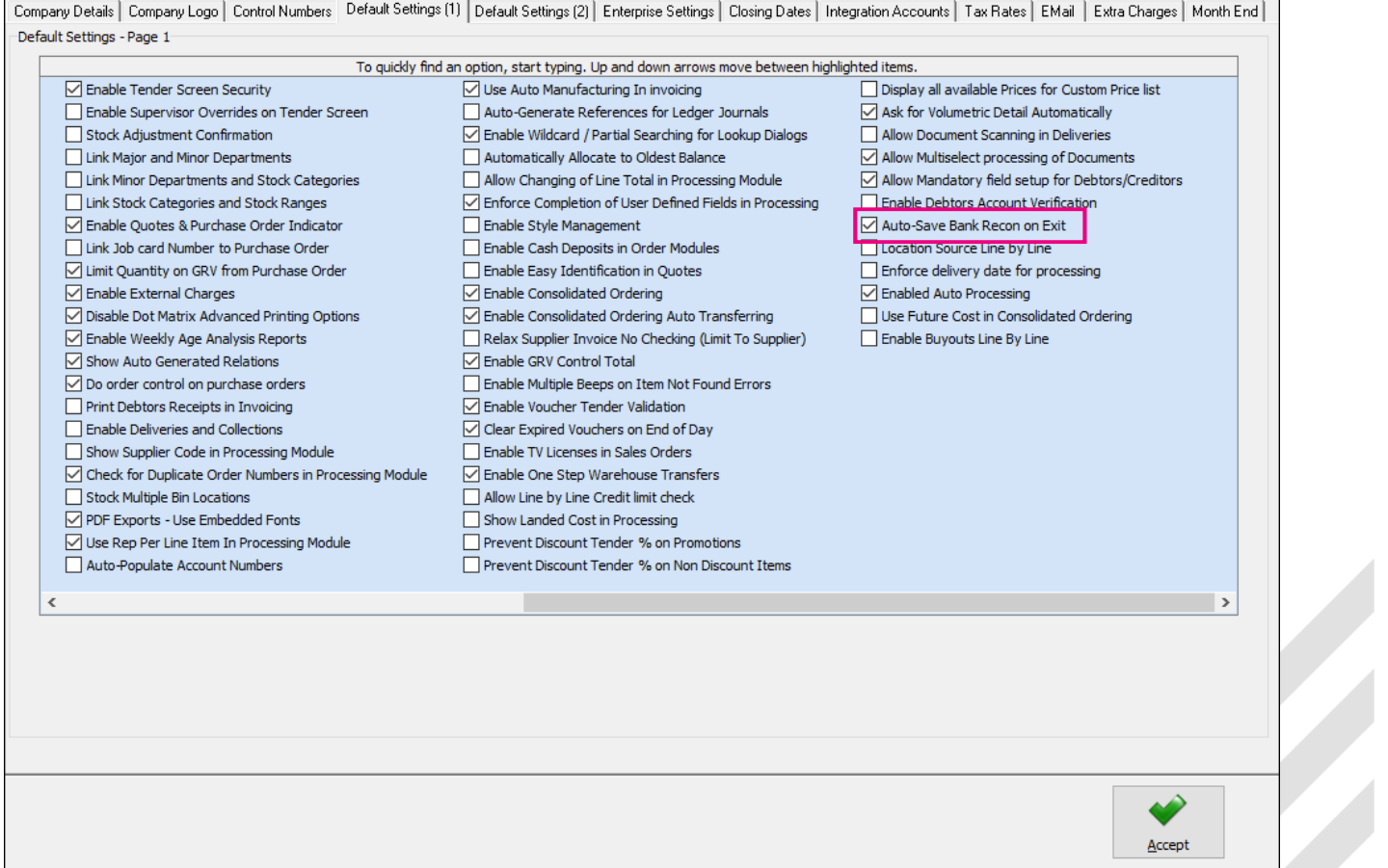

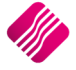

# **BANK IMPORT**

The IQ system allows you to import the bank statements directly out of the bank account, without recapturing any information. You can edit the import and allocate transactions to specific debtors, creditors and ledger accounts.

The system must be setup to enable you to import the bank statement.

From the IQ main menu  $\to$  Utilities  $\to$  Setup  $\to$  Module Parameters  $\to$  Ledger Tab  $\to$  Select Bank Import Definitions and click on the Setup button at the bottom of the screen.

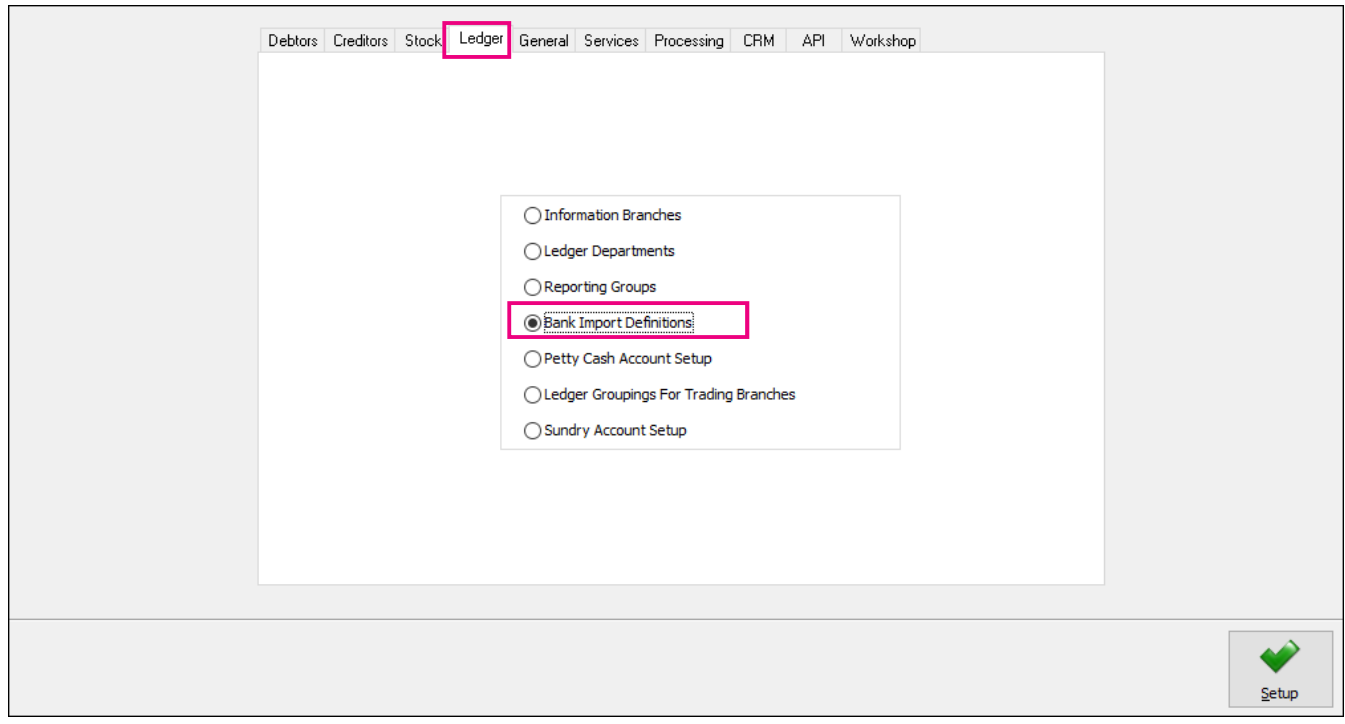

There are a few steps to follow to define the bank import file.

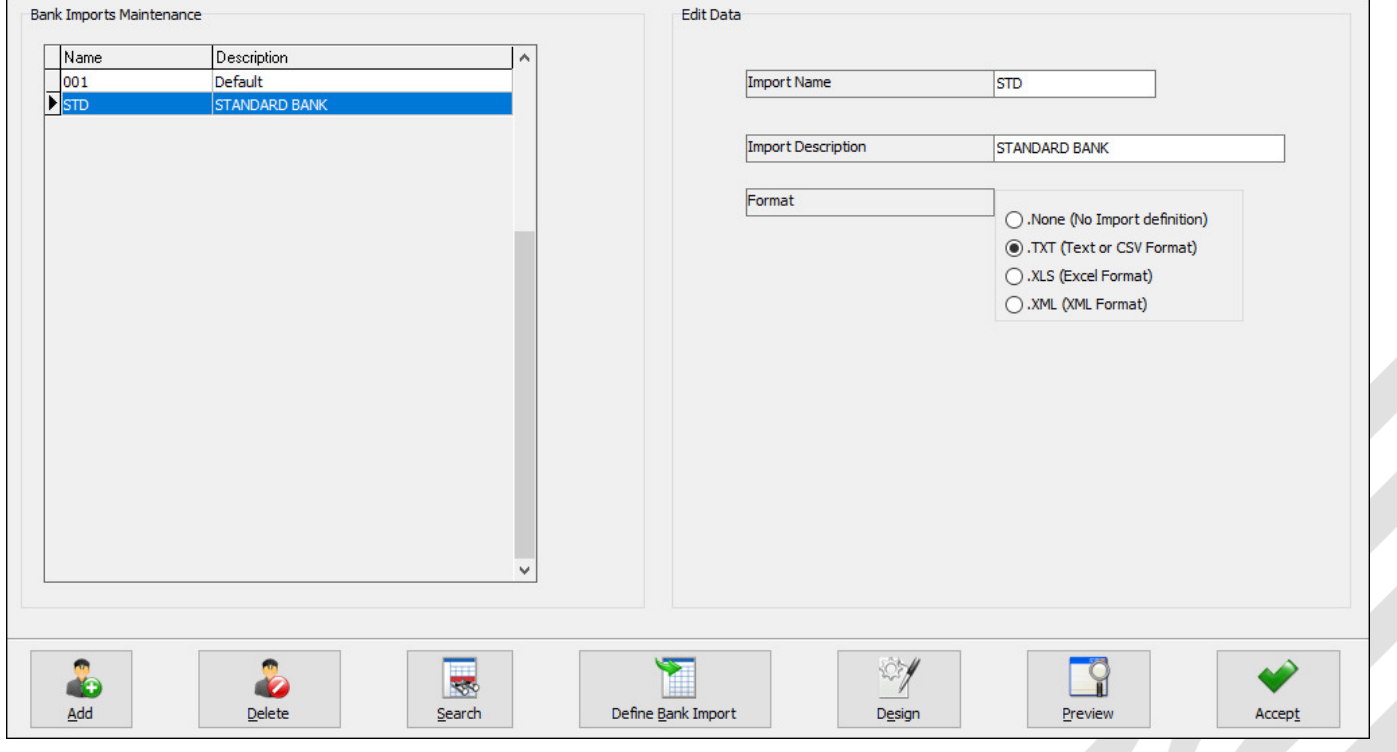

All the Bank Imports that have already been defined will be listed in the Bank Imports Maintenance grid.

#### **BANK IMPORTS MAINTENANCE**

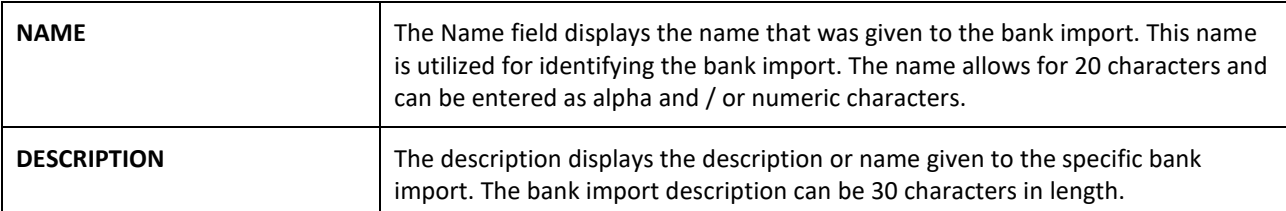

## **EDIT DATA**

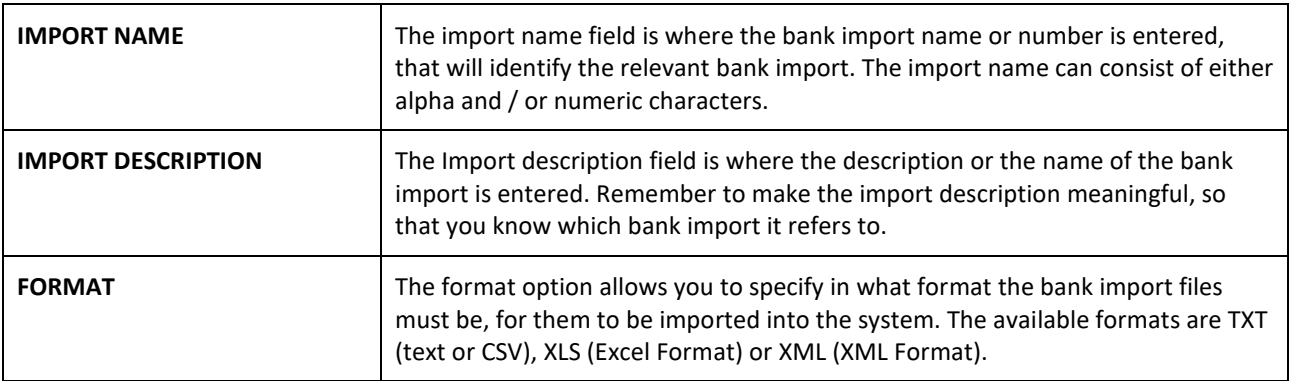

#### **BUTTON FUNCTIONALITY**

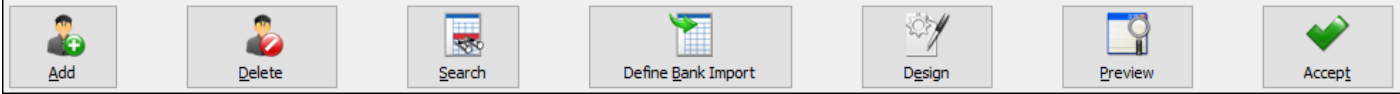

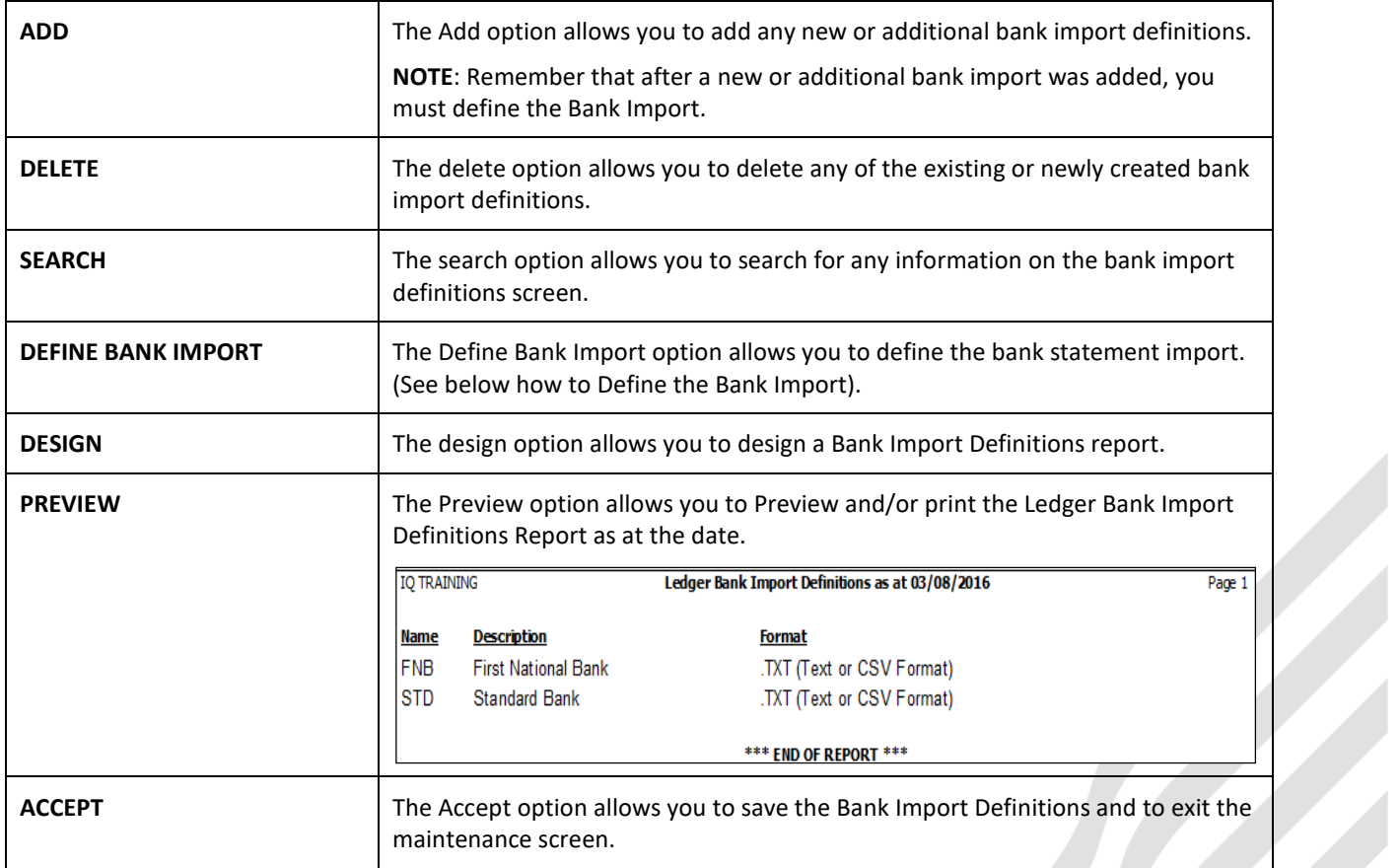

# **DEFINE BANK IMPORT**

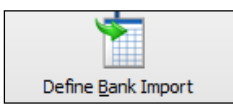

Once you have selected the Define Bank Import button at the bottom of the screen, the system must be told where to find the Source File.

You must export the bank statements on a regular basis (daily) from the bank system and save them in a secure file. This will be the file that will be imported in for the bank reconciliation.

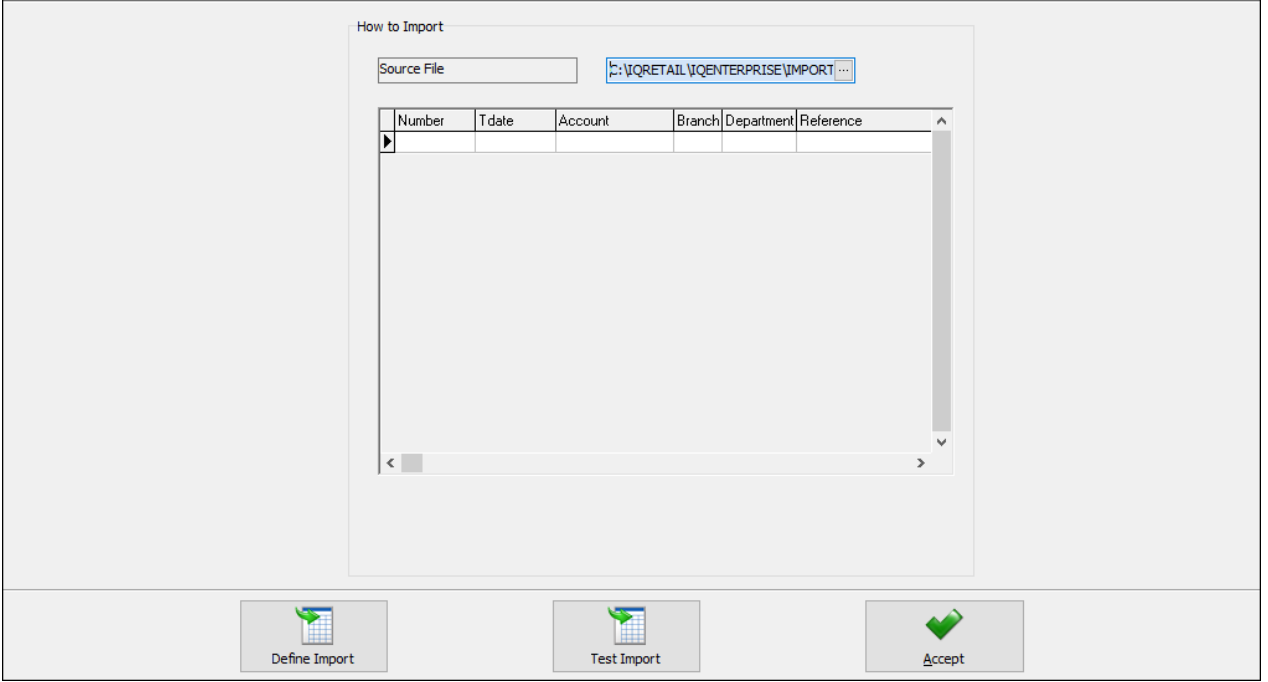

Select the button next to the Source File to select the relevant CSV file format import.

#### **FILE FORMAT**

Once the CSV import file has been selected, select the Define Import button at the bottom of the screen. This option starts the Import Wizard, which allows you to specify the details on how the import data should look.

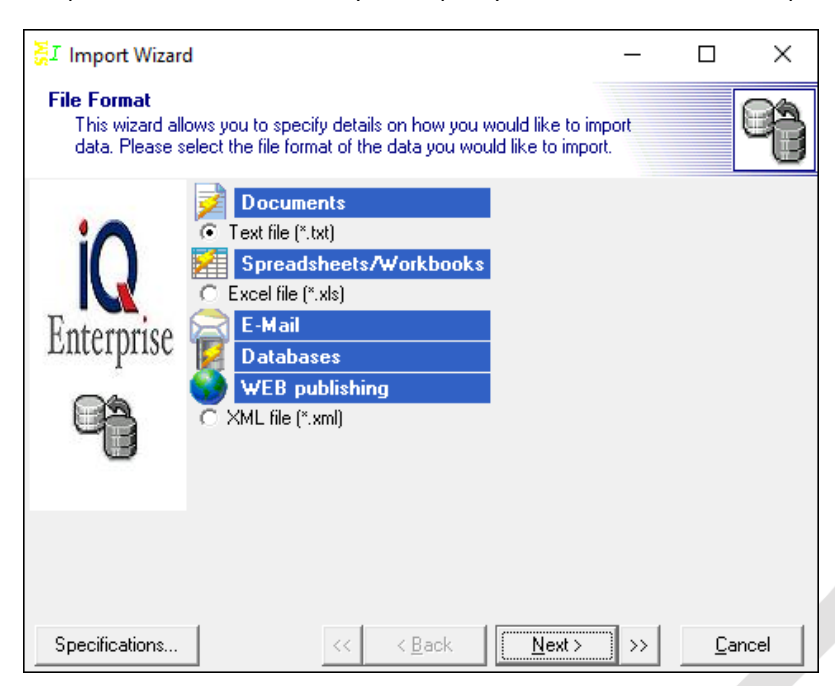

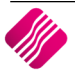

From the Import Wizard screen, select the text file option to import the csv file.

Select the Next option to continue.

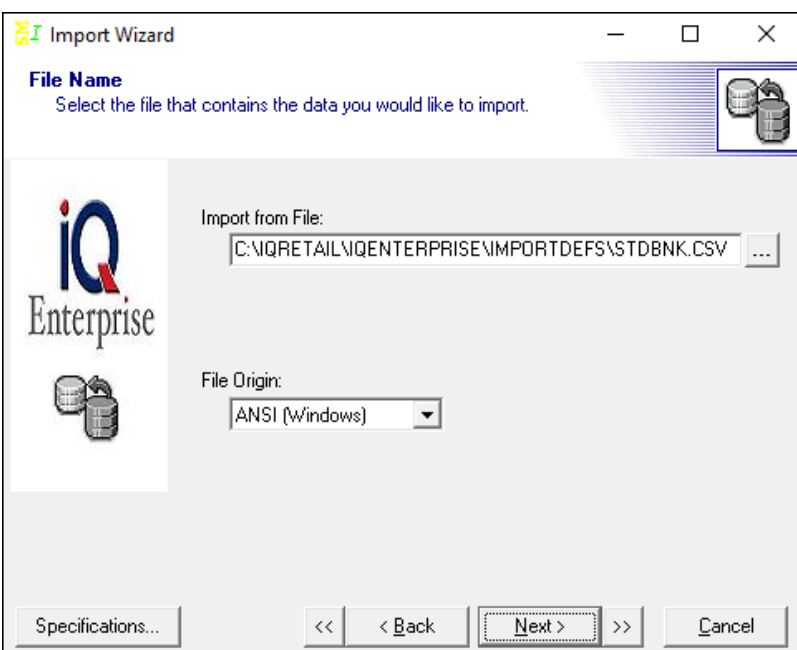

#### **FILE NAME**

The system allows you to select the file that contains the data that needs to be imported.

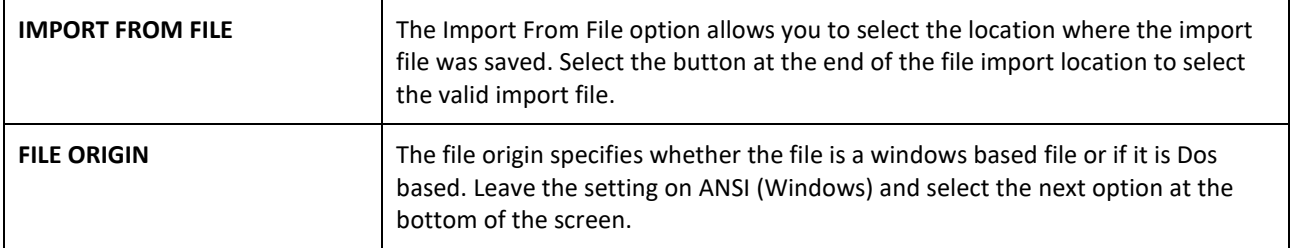

#### **TEXT SETTINGS**

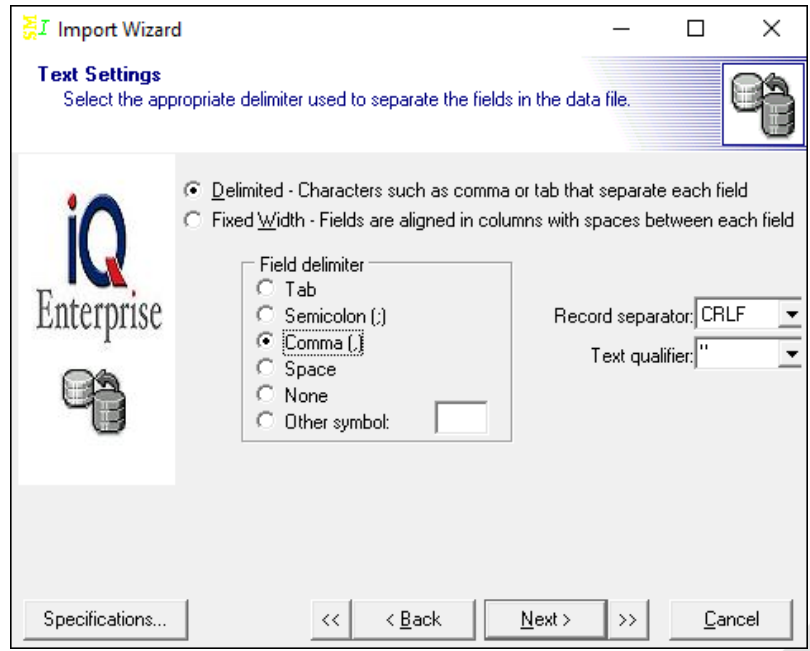

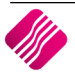

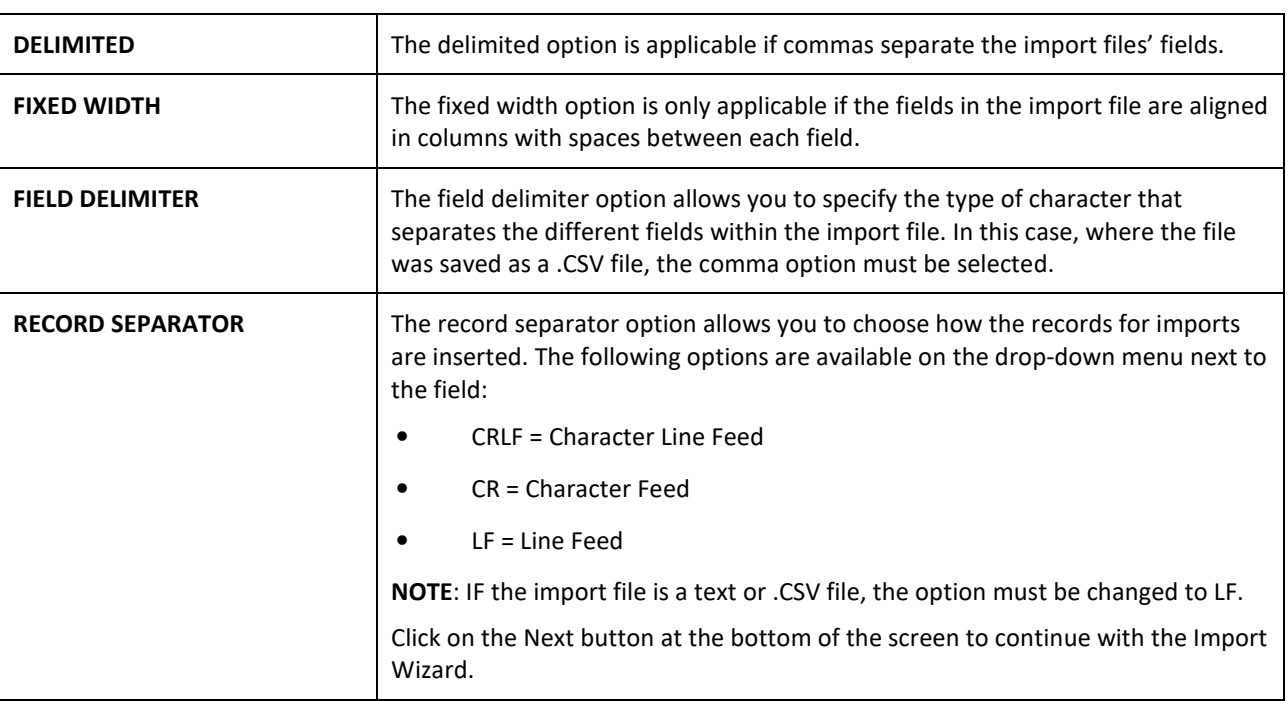

### **DATA FORMATS**

You can now define the additional options for the data import. Ensure that these settings are set correctly; otherwise the import will not work.

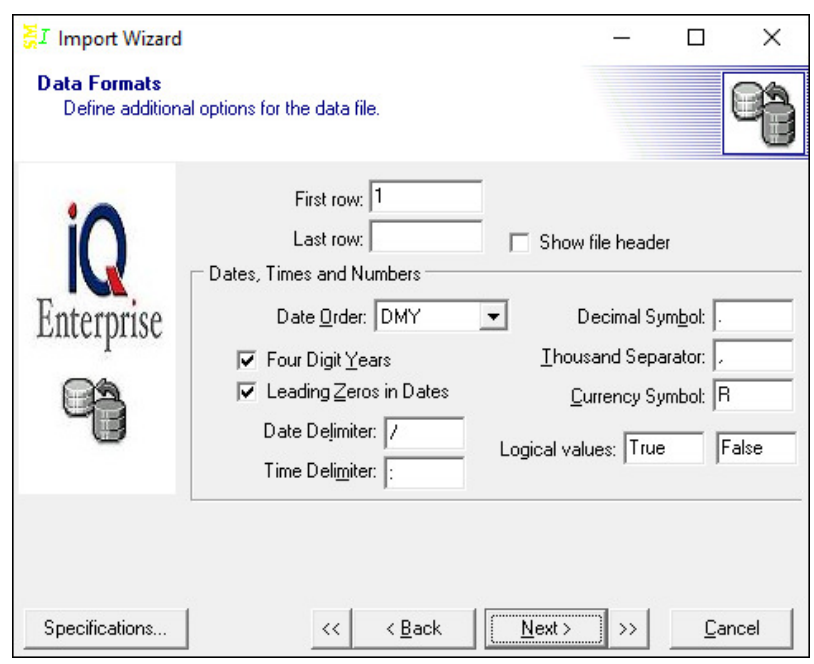

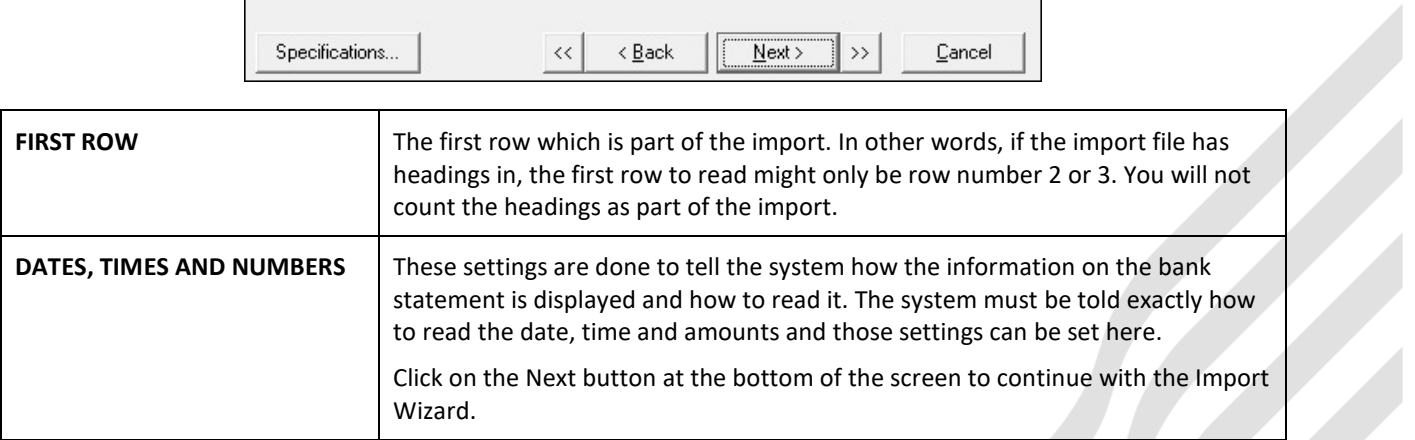

#### **FILE PREVIEW**

The file has been selected from the system and the next step is to allocate the correct columns within the import file to the fields used in the Enterprise system. To set the appropriate fields, click on the headers and select the specific fields where the information must be imported to.

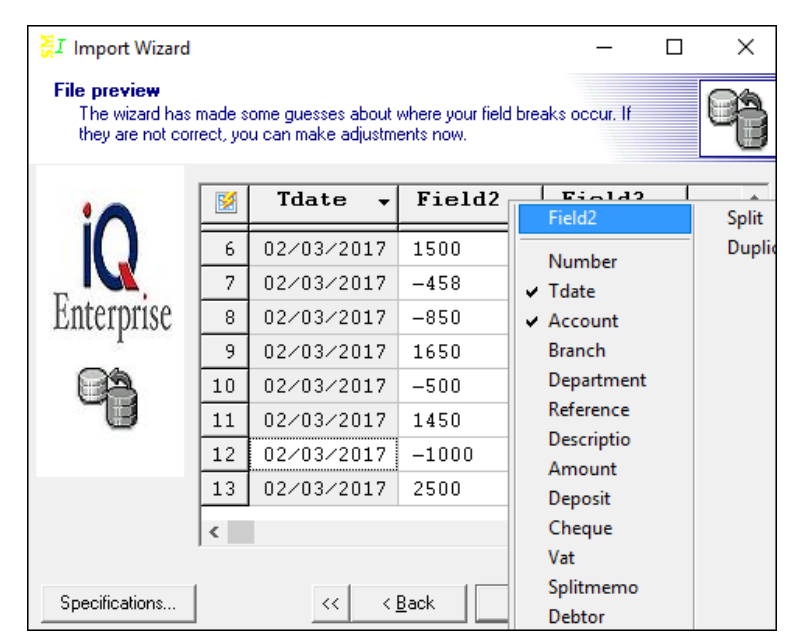

The bank import file has now been inserted into a table format, that can be executed by the Enterprise system. From here the system needs to know which of the information in the bank import file must be inserted into which field within the Enterprise database. Click the heading of the column to select the appropriate field. Once completed, select the next option.

#### **MAPPINGS**

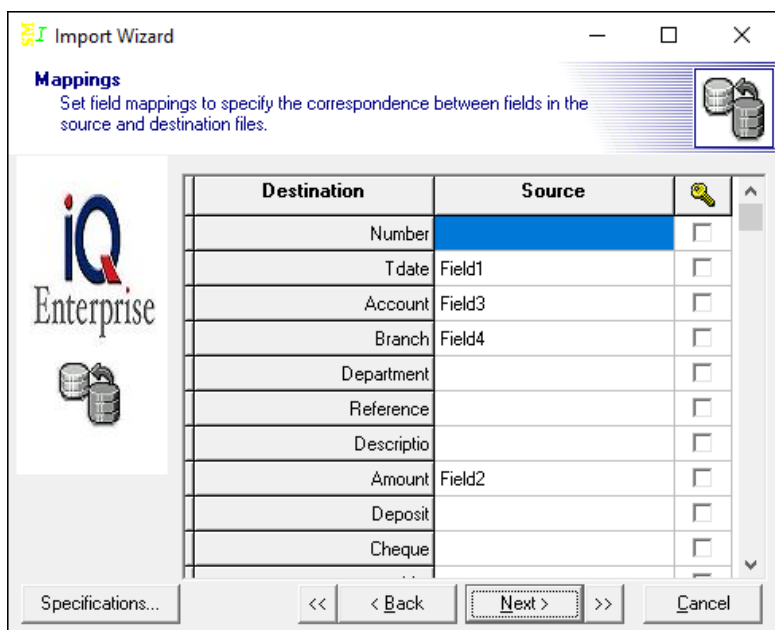

On the Mappings screen the destination and source fields are shown, because the source fields are linked to the appropriate database fields, the system will know where to import the information to.

**EXAMPLE**: Because the system is told exactly where field1 belongs and because the .CSV import file shows that field1 is the transaction date, this in turn will import the date from our .CSV import file into the Tdate (transaction date) field of the database.

**NOTE**: The column that is ticked as a "Key" symbol, is processed in the following way: if one had to import debtors for example and the account number is in the import file, then the "Key" option would be utilized.

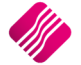

#### **DATA PREVIEW**

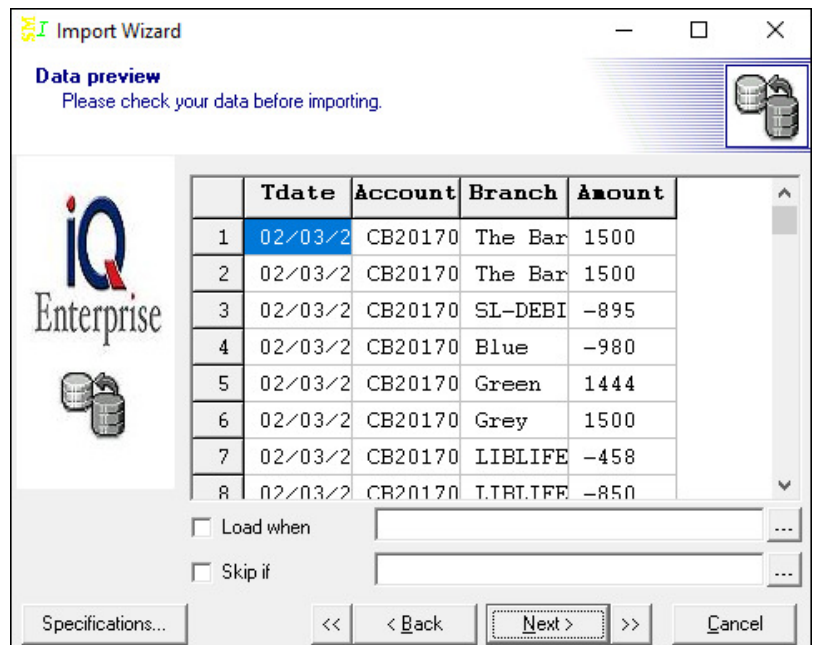

Here, the fields have been mapped accordingly and you can see the result. Select the next option to finalize the bank statement import setup.

## **SUMMARY**

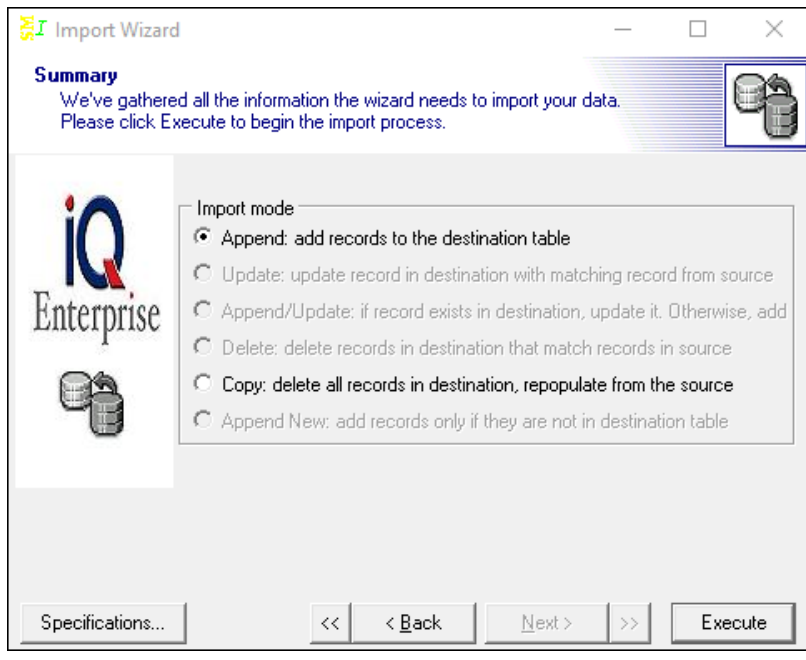

The final step for the import definition wizard, is to select the execute option. Execute will complete the definition of the bank statement import.

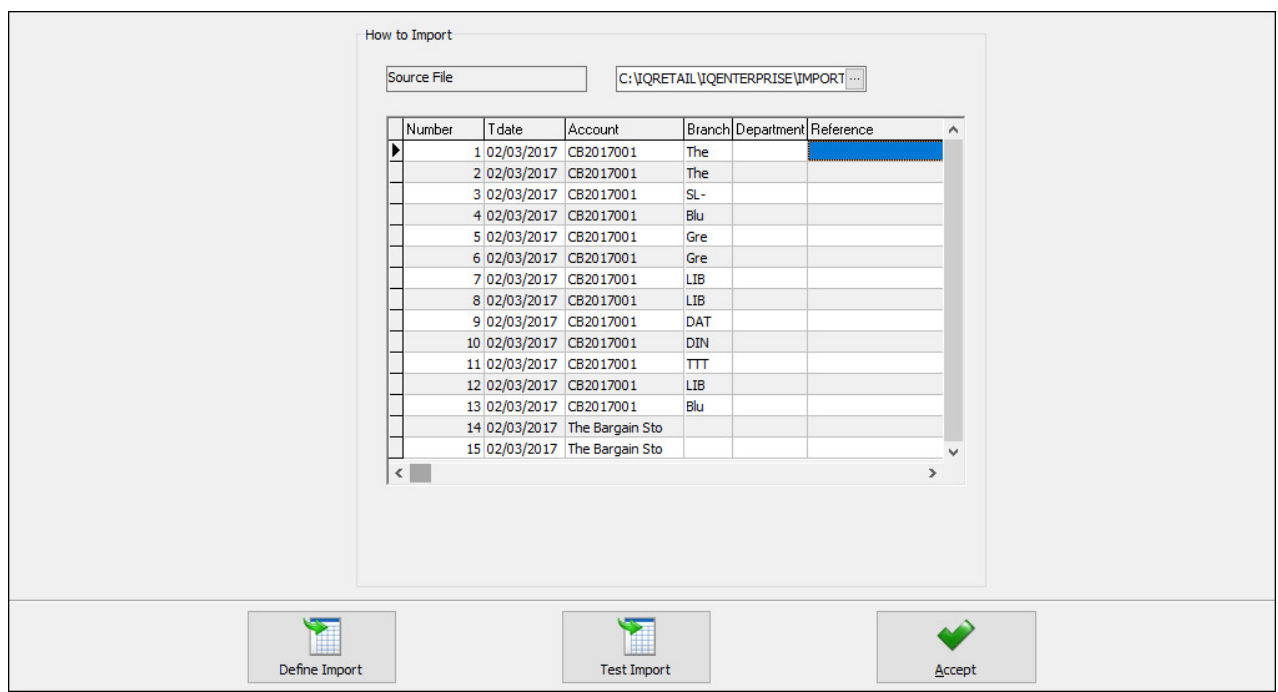

**NOTE**: The bank statement import file is now completed.

#### **TEST IMPORT**

The Test Import option can be selected to test the current imported information. If no errors occur, then the import file is working correctly and the import was successful. If there are error messages that occur, the import is unsuccessful and must be fixed.

#### **ACCEPT**

When you are done with the setup or definition of the bank import, the Accept option can be selected to complete and save the bank statement import.

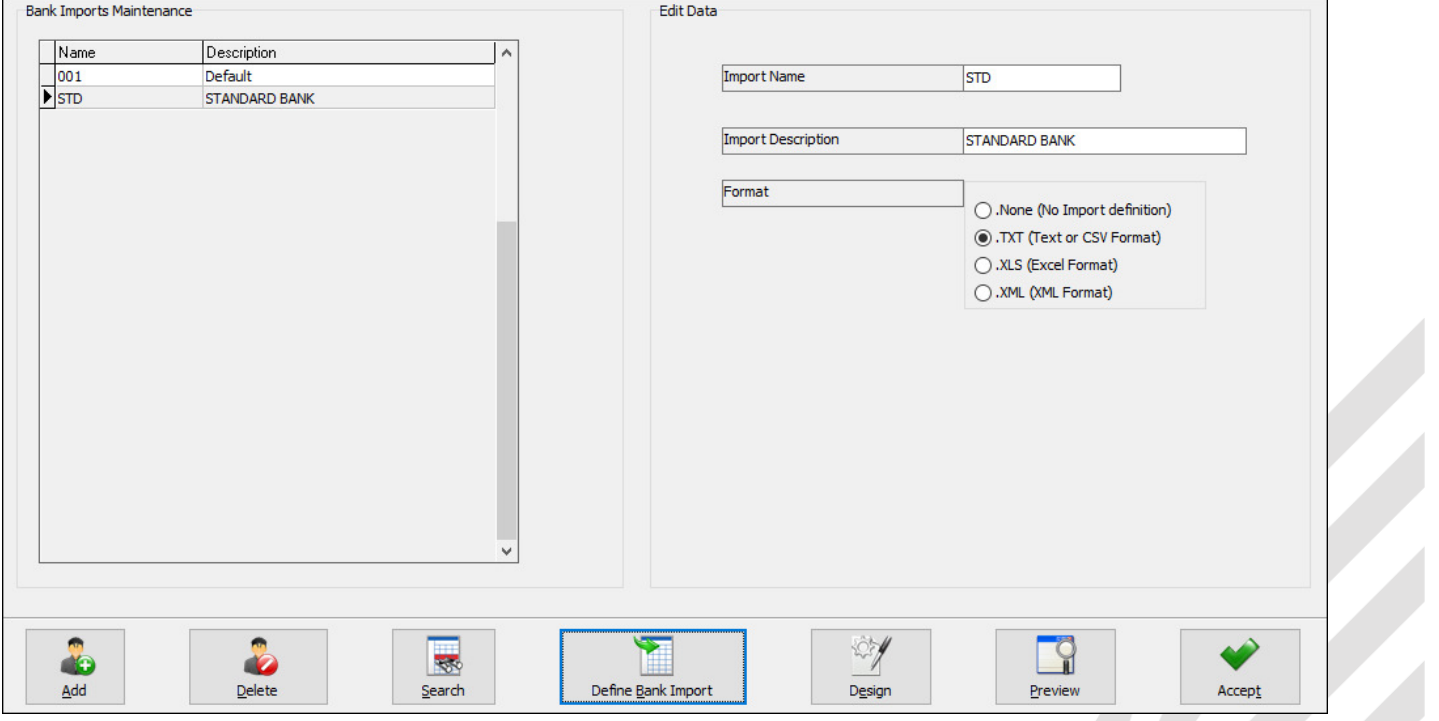

# **CASHBOOK POSTINGS**

A cashbook is a financial journal that contains all receipts and payments, including bank deposits and withdrawals. A cashbook is regularly reconciled with the bank statements, as an internal auditing measure.

Each month, the bank sends a bank statement, which lists the beginning and ending account balance and transactions that took place throughout the month.

When the cashbook is reconciled, the transactions are compared between the cashbook and the bank statement. Proper adjustments are made to ensure that both accounts report the same amount of cash. Reconciling the bank statement and cashbook allows you to know how much cash the business has available.

IQ added the option to reconcile the entries as they are added to a cashbook batch. A new field was added to the grid for this purpose.

When the bank statement is imported, you must ensure that no transactions are duplicated. No payments or receipts must be done for the transactions that already appear in the bank statement.

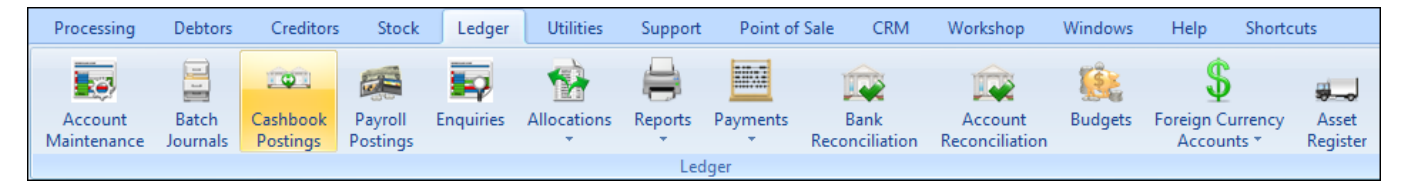

From the IQ main menu  $\rightarrow$  Ledger  $\rightarrow$  Cashbook Postings.

**NOTE**: The Cashbook Postings are processed in batch format, which allows you to capture the complete cashbook for a period and then process the whole batch at once.

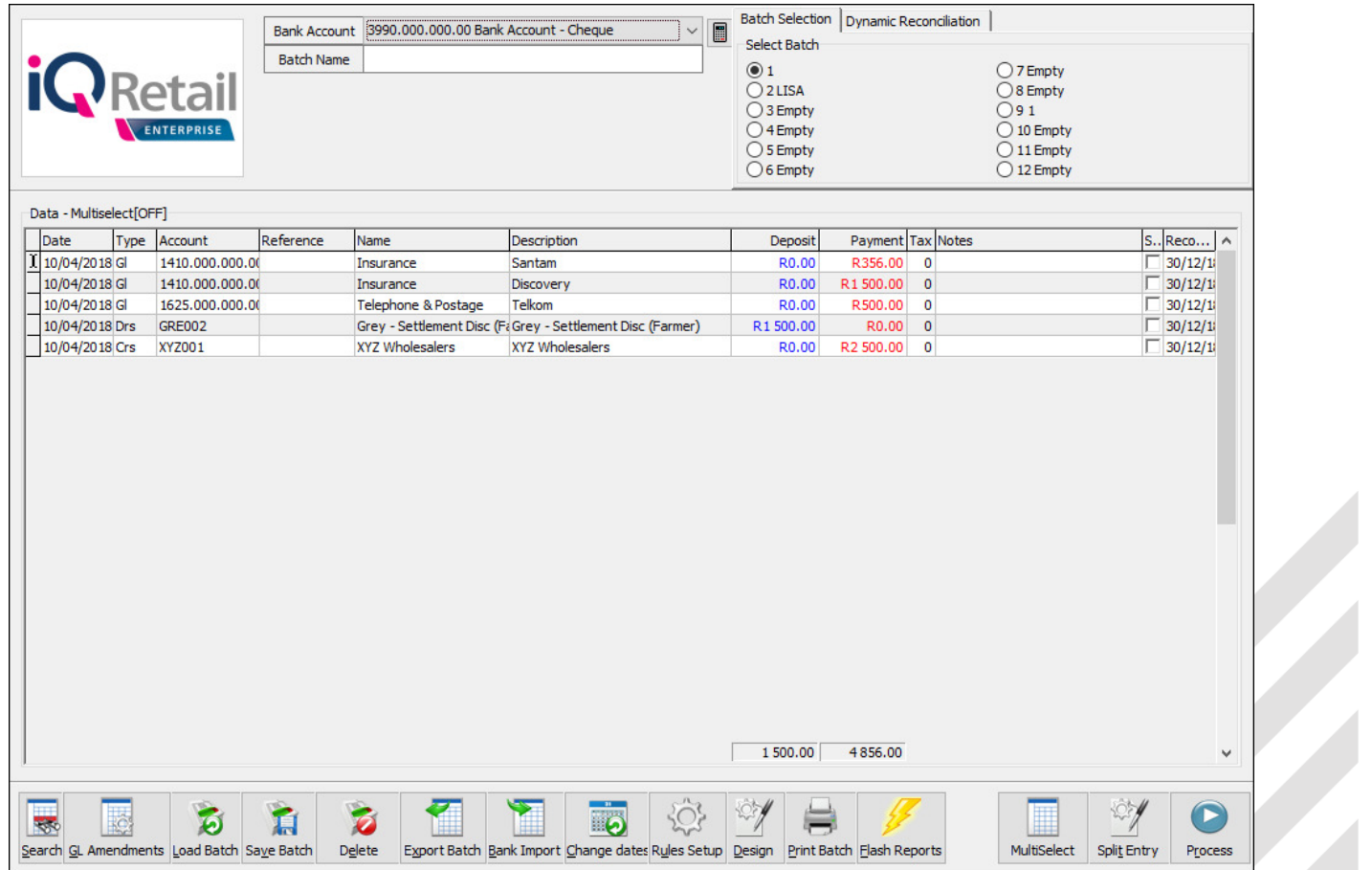

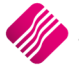

#### **CASHBOOK OPTIONS**

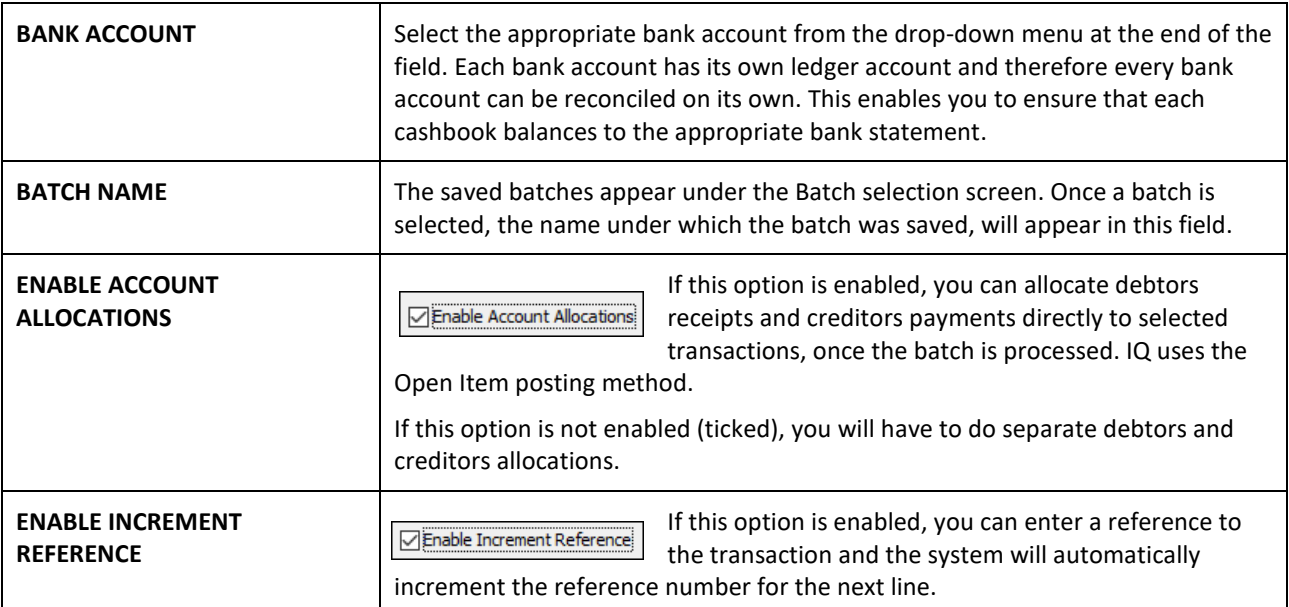

#### **BATCH SELECTION**

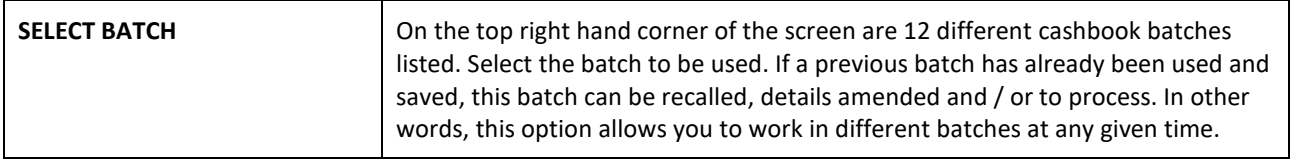

#### **DYNAMIC RECONCILIATION**

After the inclusion of the reconciliation feature in the Cashbook postings, it was necessary to add a view of what the effect of the reconciled records will be, once it is processed. The summary of the Bank Recon module was included into the Cashbook, with a few amendments to assist you in using the new Reconcile feature. It shows the current state of the Bank account, with its closing balance. The new feature of providing a control amount is implemented here. When adding entries to the batch, they will increase the total of cheques and deposits for the current batch. If reconciled, they are used in the calculation to determine the new bank balance after processing the batch.

The refresh button  $\bigcirc$  is only available on the Dynamic Reconciliation screen. This option will recalculate all the transactions in the cashbook since the start of the account, to refresh the totals that appear in the Dynamic Recon.

#### **DATA GRID**

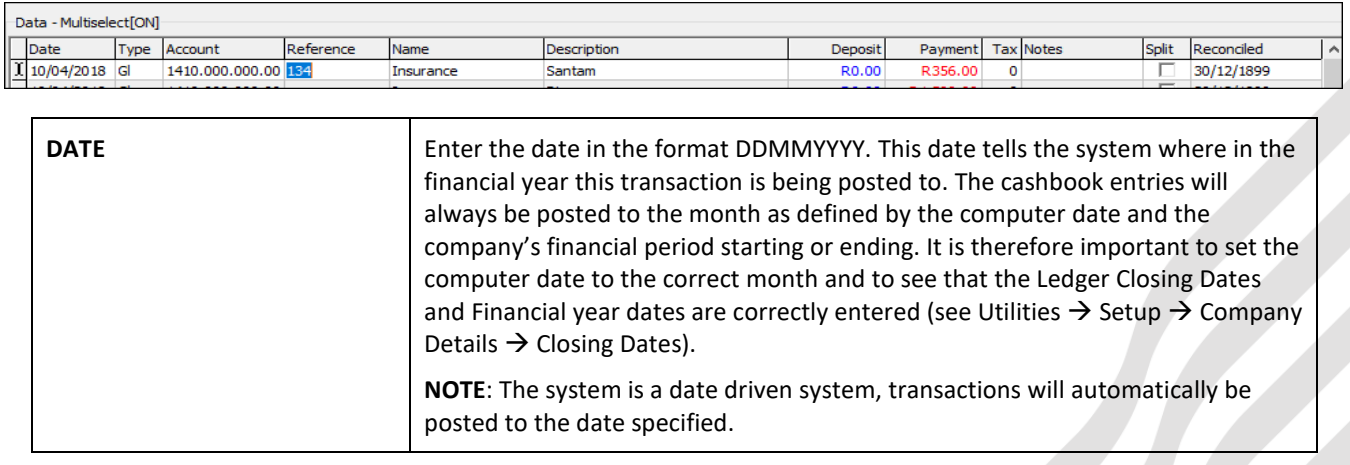

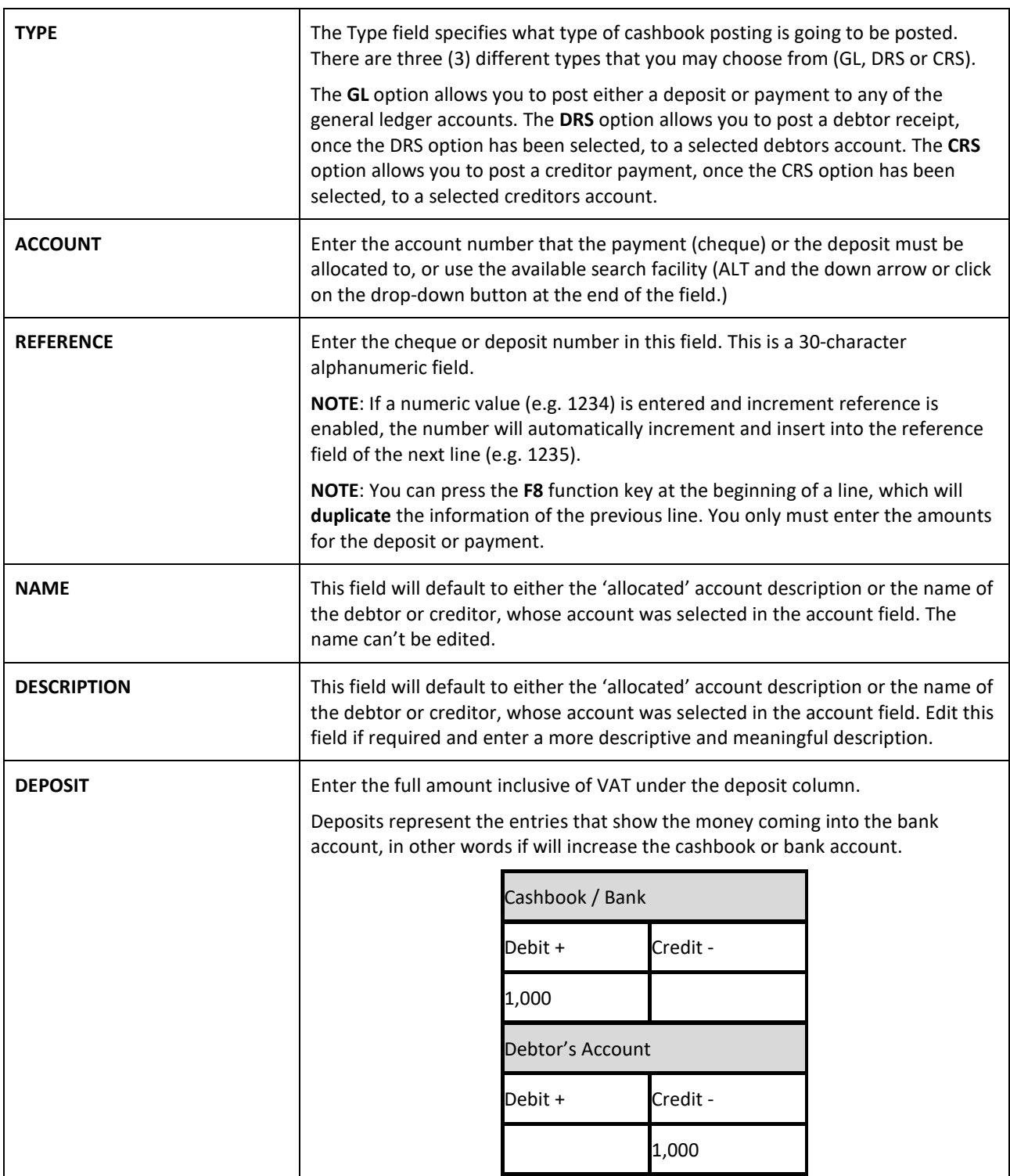

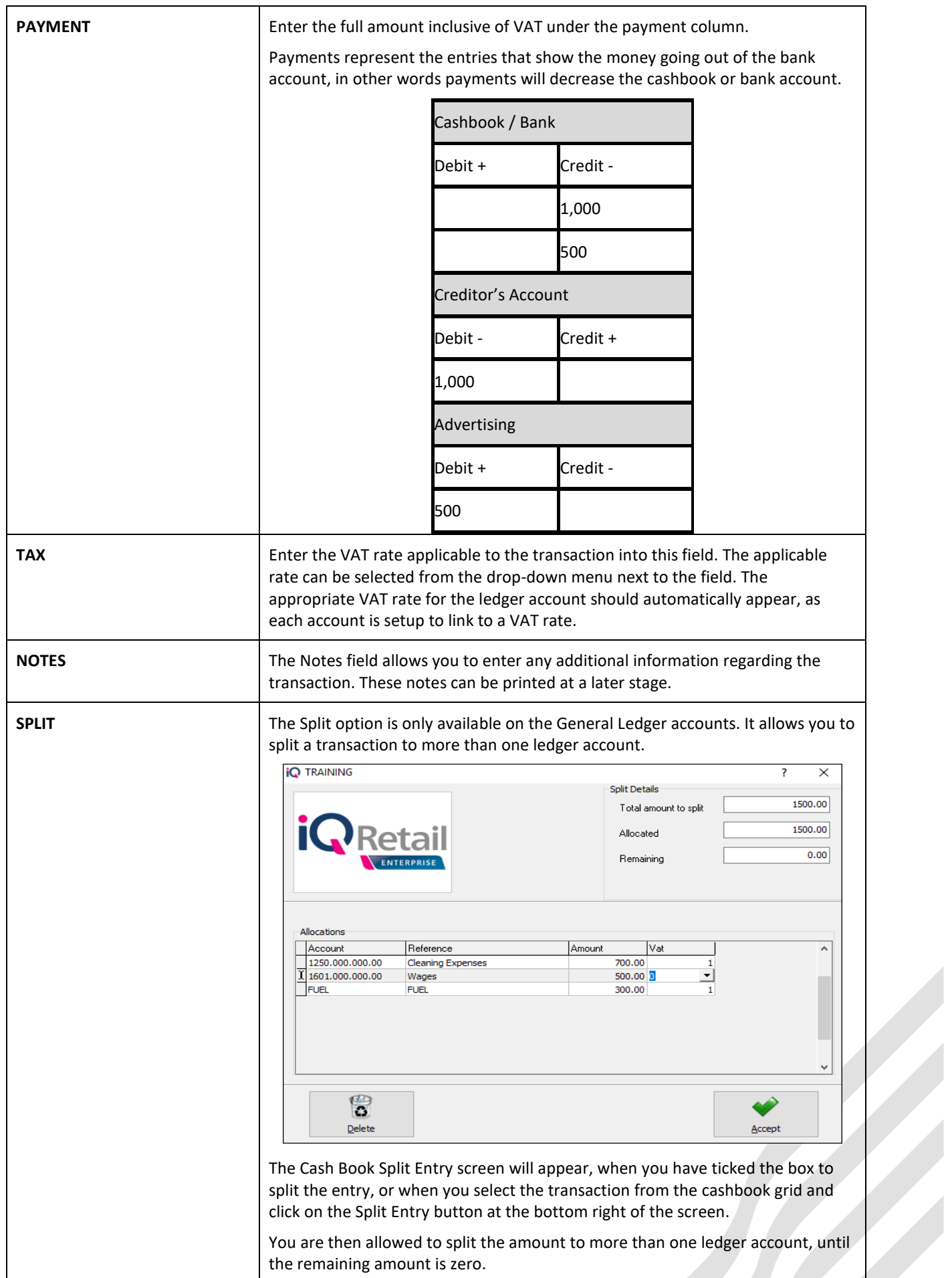

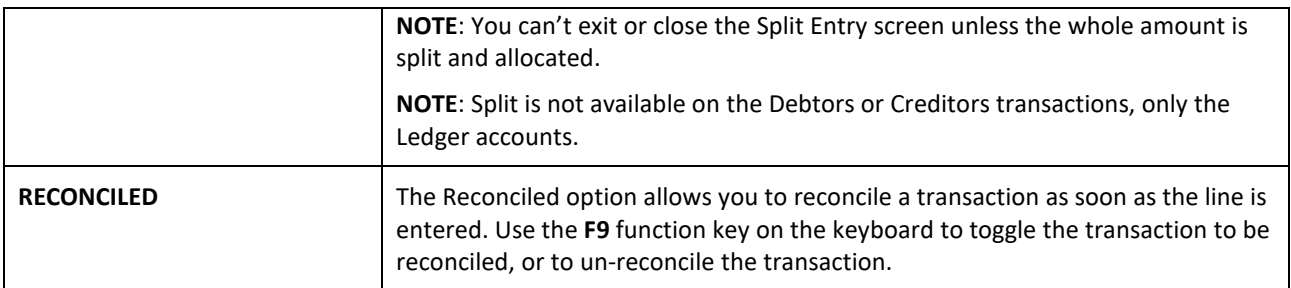

#### **BUTTON FUNCTIONALITY**

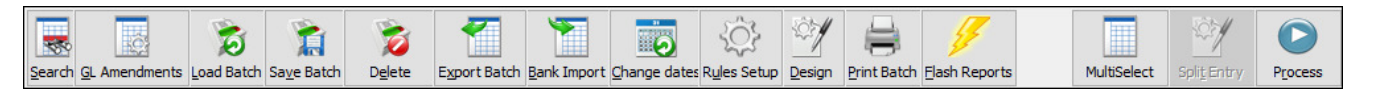

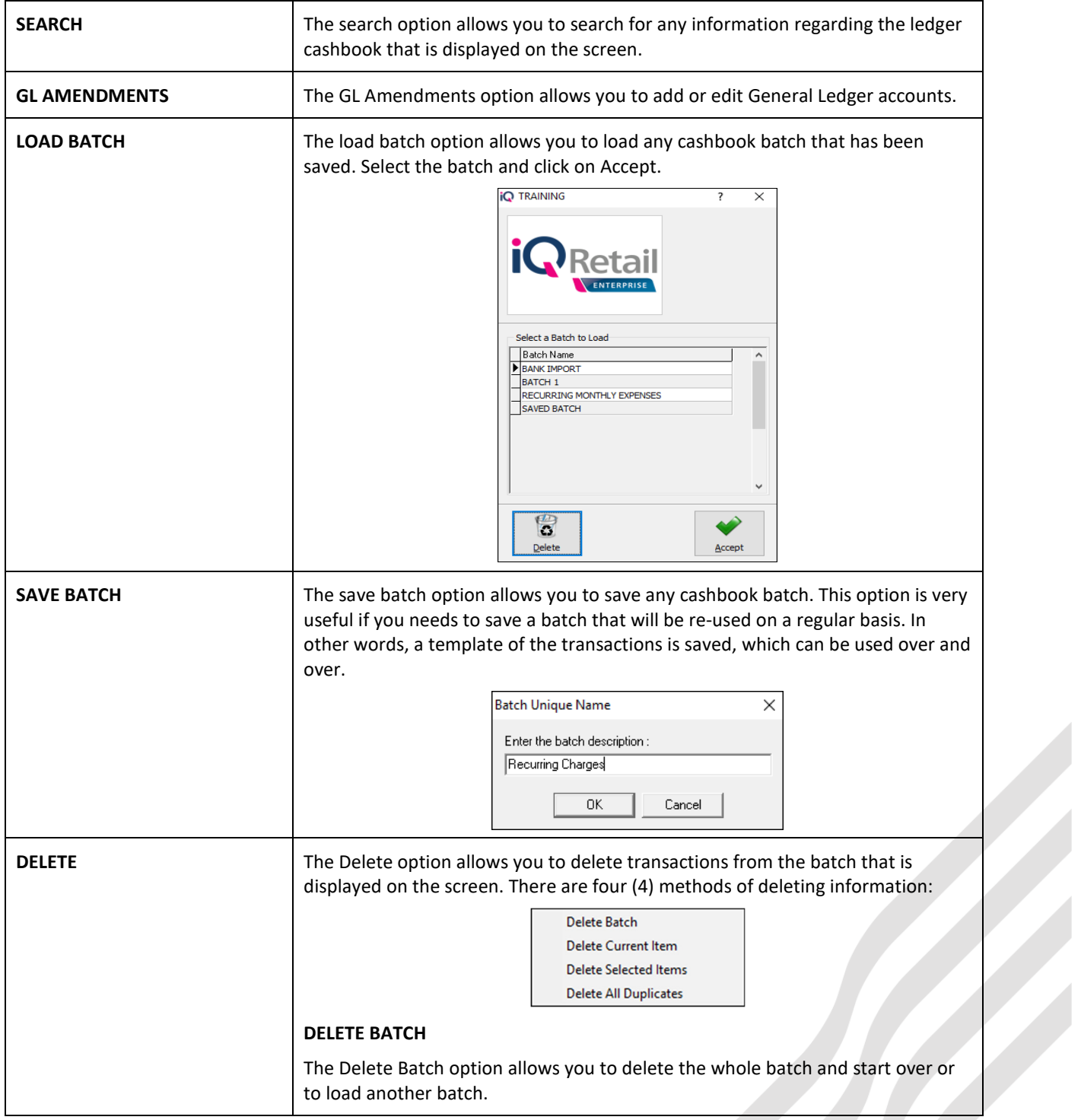

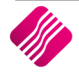

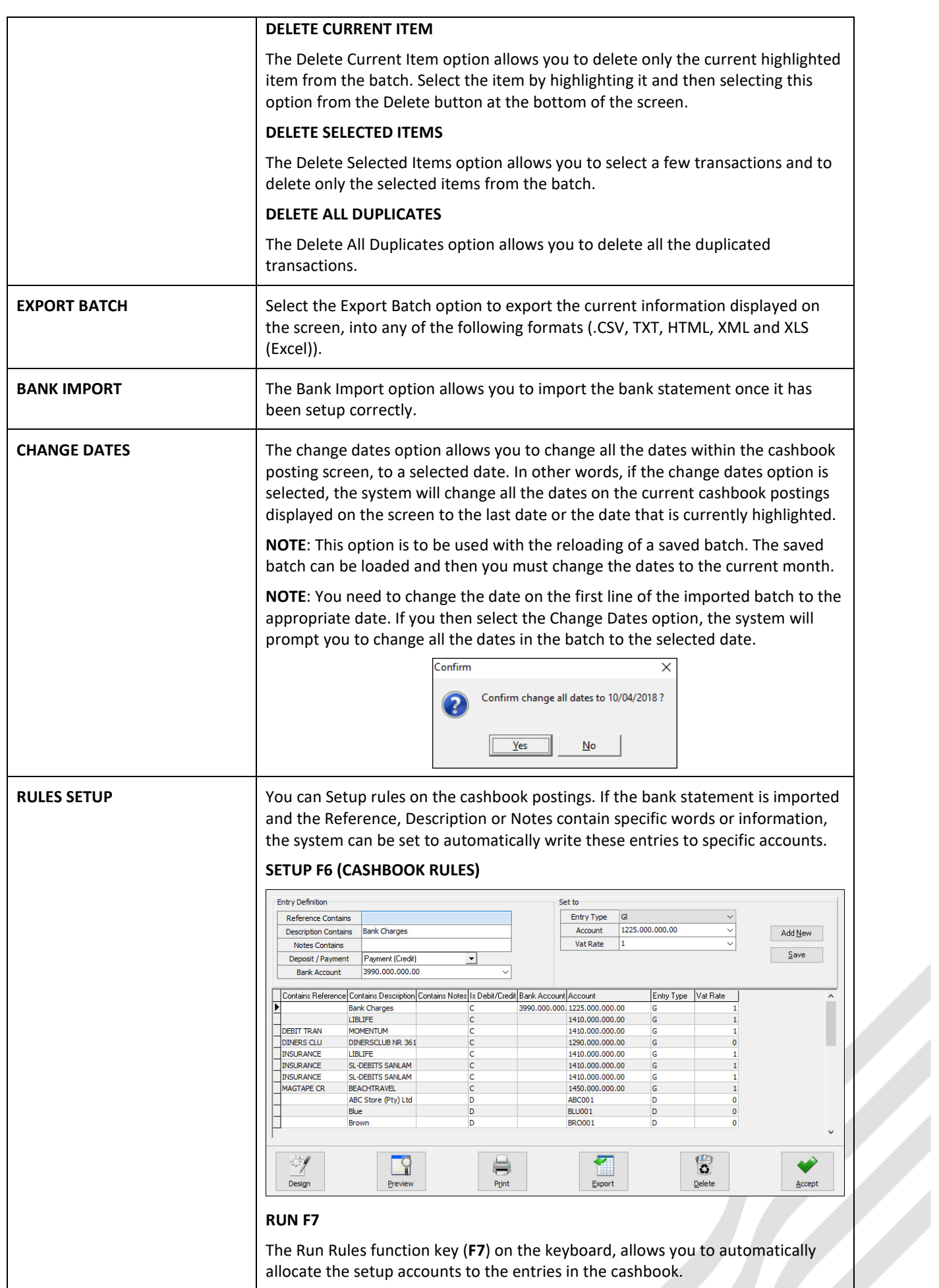

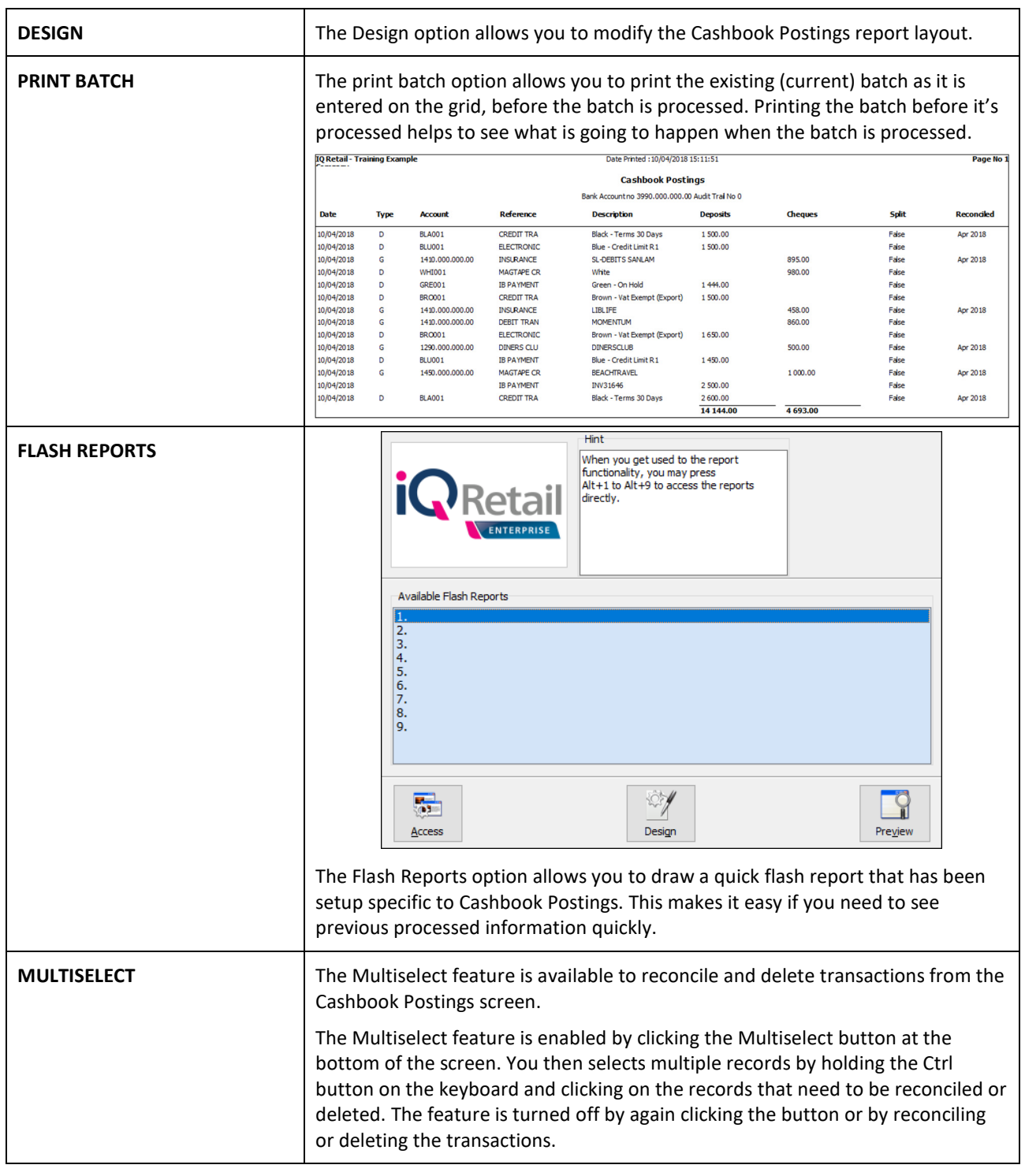

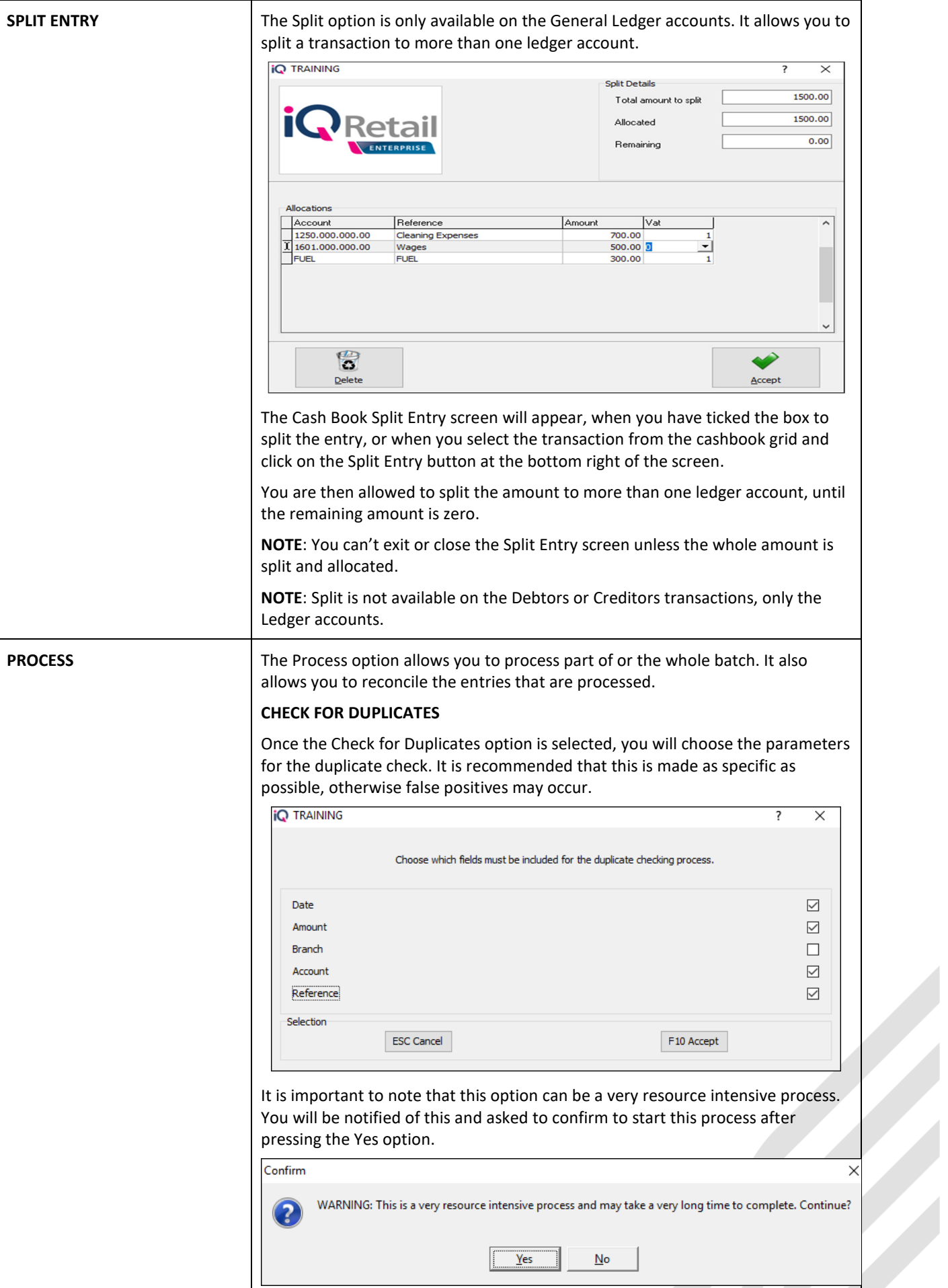

$$
\mathscr{G}_{\text{max}}
$$

The IQ system will check if there are any duplicates within the current batch (based on the selected parameters). If there are duplicates, BOTH records will be highlighted in blue.

IQ will also check the Ledger for all the dates found in the current batch. If there are duplicates found between postings already done on any of those days and the current batch, the entry in the batch will be highlighted in a lighter blue.

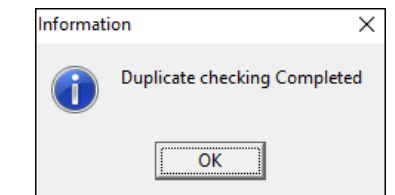

Duplicates already processed can't be picked up by this process. Only the current batch can be changed.

After all the duplicates have been identified, you can choose to delete them manually, or use the feature "Delete all Duplicates" under the Delete menu. The Delete All Duplicates option deletes only **ONE** of the two duplicates, if they are found in the current batch.

#### **RECONCILIATION**

You now have the option to reconcile entries as they are added to a cashbook batch. There are a few ways to mark the entries as reconciled: Reconcile a selected item, reconcile all the entries in the batch or reconcile only the selected items.

As the reconciliation is a toggle function, all the reconcile options can be reversed (un-reconciled).

#### • **RECONCILE THIS ITEM (F9)**

The Reconcile This Item option allows you to mark only the selected item as reconciled.

#### • **RECONCILE ALL**

The Reconcile All option allows you to mark all the entries on the current cashbook as reconciled.

#### • **RECONCILE SELECTED ITEMS**

The Reconcile Selected Items option allows you to select a few entries (by clicking on the Multiselect button and then holding the CTRL key on the keyboard and clicking on entries) and reconcile them.

#### • **UN-RECONCILE THIS ITEM (F9)**

The Un-reconcile This Item option allows you to mark only the selected item as un-reconciled.

#### • **UN-RECONCILE ALL**

The Un-reconcile All option allows you to mark all the entries as unreconciled.

#### • **UN-RECONCILE SELECTED ITEMS**

The Un-reconcile Selected Items option allows you to mark all the selected items as reconciled.

#### **PROCESS BATCH AND RECONCILE ALL**

The Process Batch and Reconcile All option allows you to process all the cashbook entries on the batch and to reconcile them all.

#### **PROCESS BATCH**

The Process Batch option allows you to Process the batch and to reconcile it at a later stage. Once the batch is processed, it will be removed from the available batches and influence the correct ledger accounts.

## **HOW TO RECONCILE THE CASHBOOK ACCOUNT?**

- Get the bank statement from the bank and / or import it into the IQ system.
- Check off in the Cashbook transactions for the period, all the payments that are listed on the bank statement as having cleared the bank.
- Check off in the Cashbook transactions for the period, all the deposits that are listed on the bank statement as having cleared the bank.
- Enter all the transactions appearing on the bank statement and which have not been recorded in the company's cashbook records.
- Enter the closing balance on the bank statement into the Dynamic Reconciliation field "Bank Statement Bal Actual". If the cashbook and bank statement balances match, then process and reconcile the changes recorded.
- If there is a difference on the balances (this might be due to an incorrect or duplicated entry) don't process or reconcile the entries on the cashbook. The incorrect entry or duplicated entry must first be corrected, before the cashbook can be reconciled.

# **HOW TO CORRECT AN INCORRECT CASHBOOK ENTRY?**

To correct an incorrect entry on the cashbook, reverse the transaction and redo the correct transaction.

The reversed entry and the incorrect entry can then be reconciled and the correct entry can be reconciled to the bank statement entry.

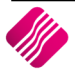

# **BANK RECONCILIATION**

IQ added the option to enter the balance of the actual bank statement in the summary section of the Bank Recon module. The bank statement balance calculated by IQ is subtracted from this control amount that is entered by you and the difference will be displayed next to the control amount. These values will also display on the report where applicable. If the difference between the IQ calculated bank statement balance and the control amount is zero (0), they reconcile.

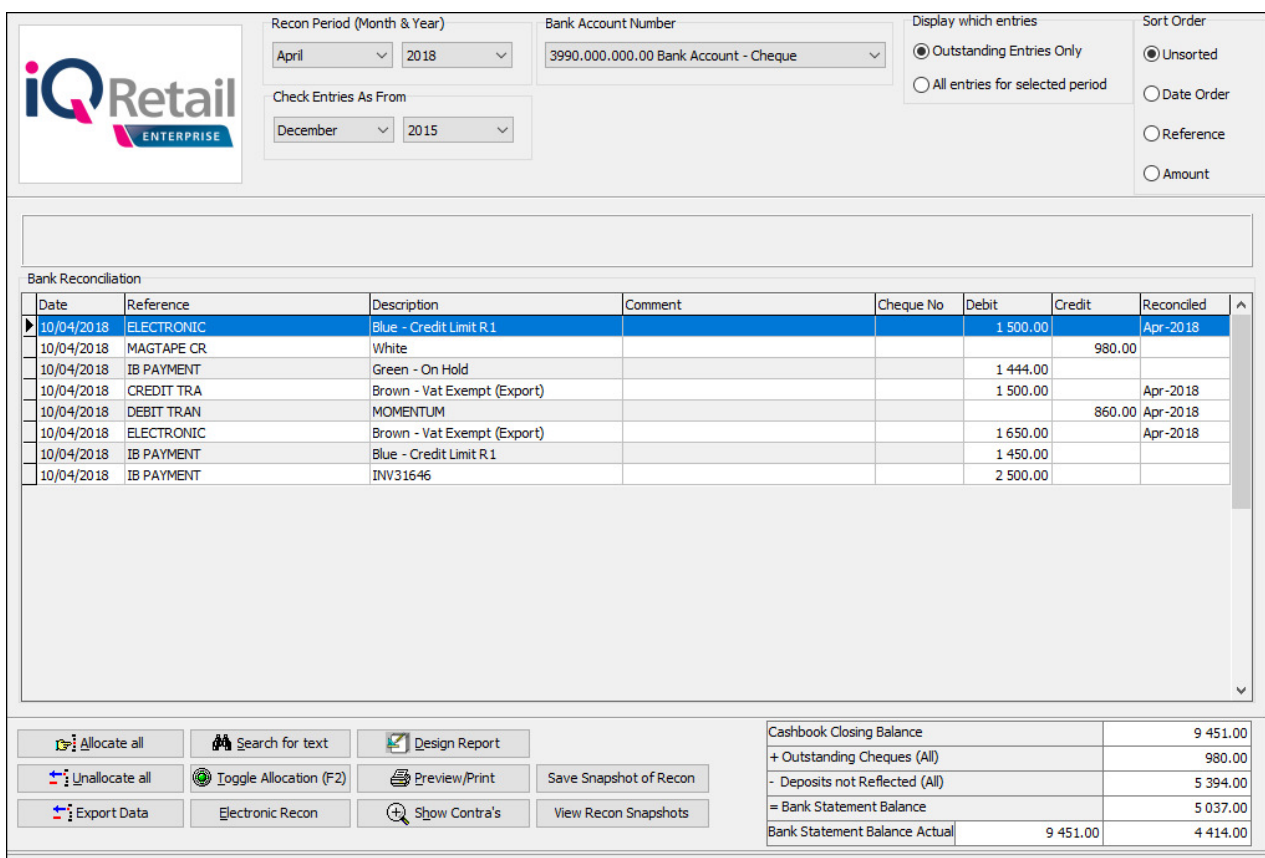

Select the bank account number from the drop down list.

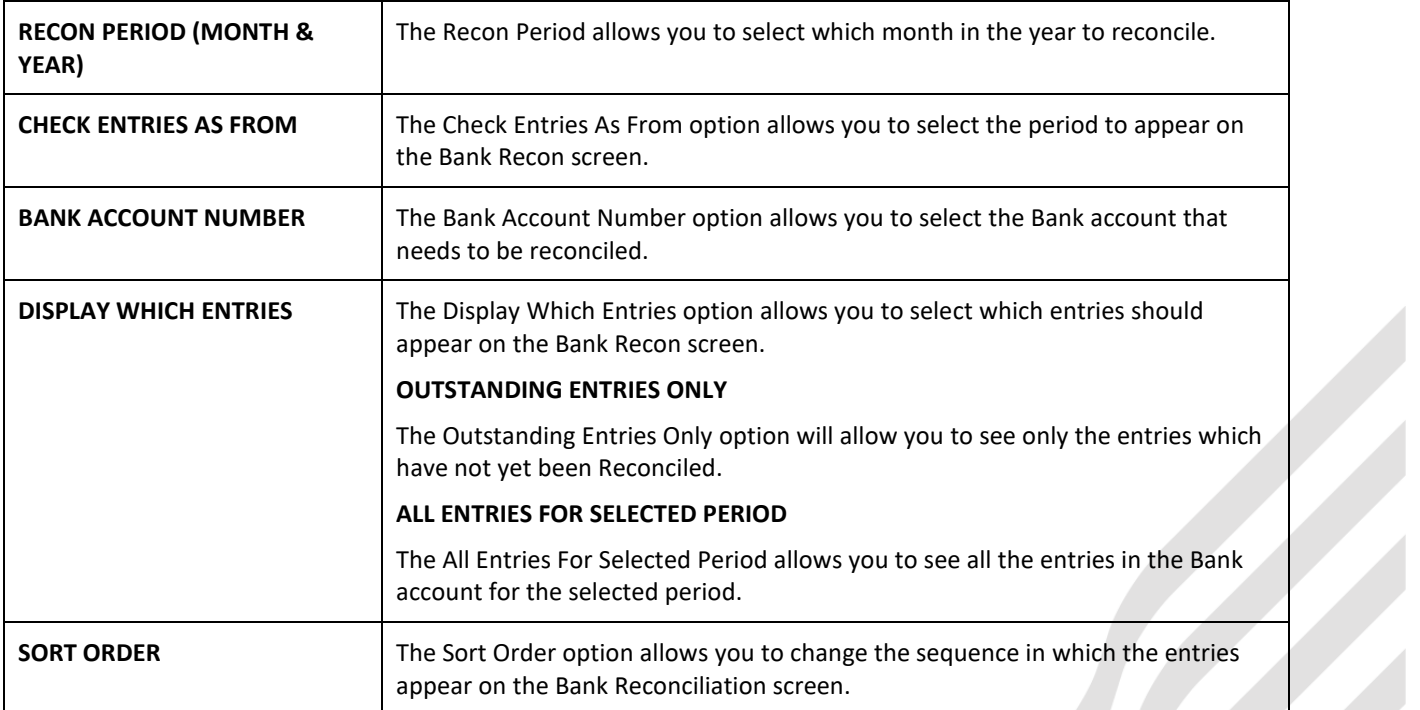

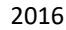

#### **BANK RECONCILIATION**

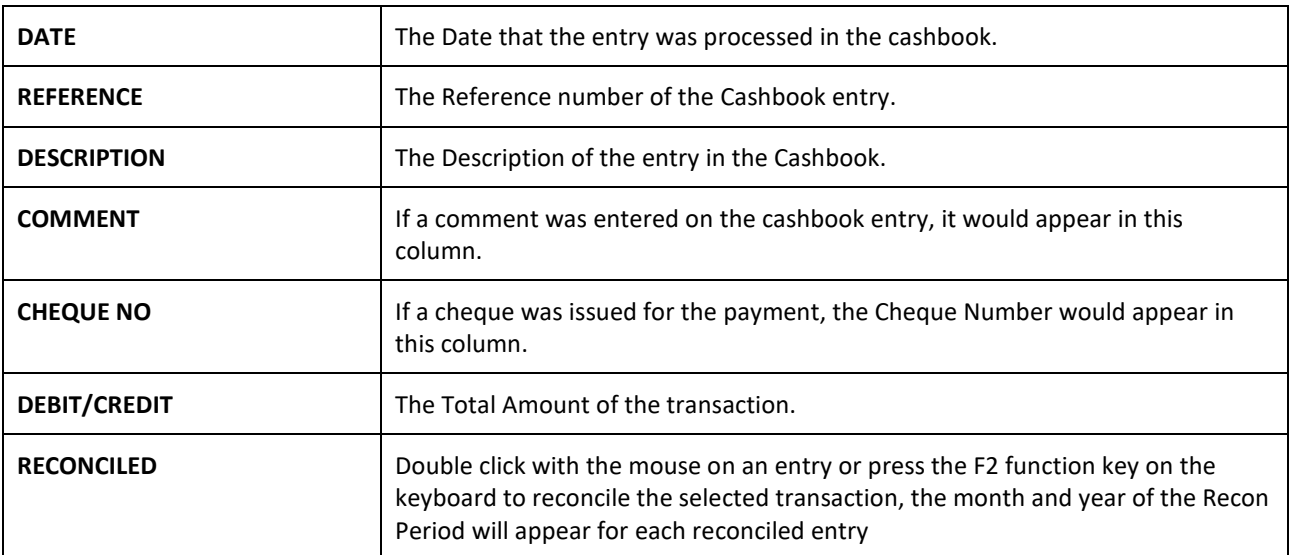

## **BUTTON FUNCTIONALITY**

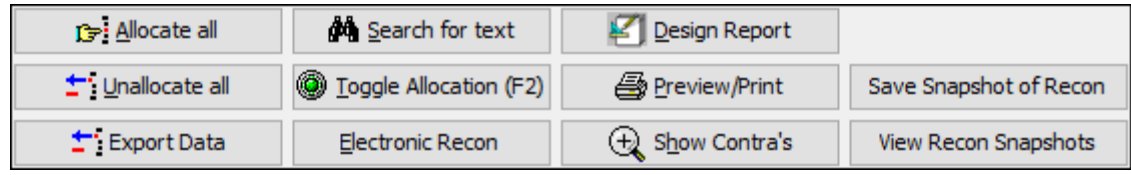

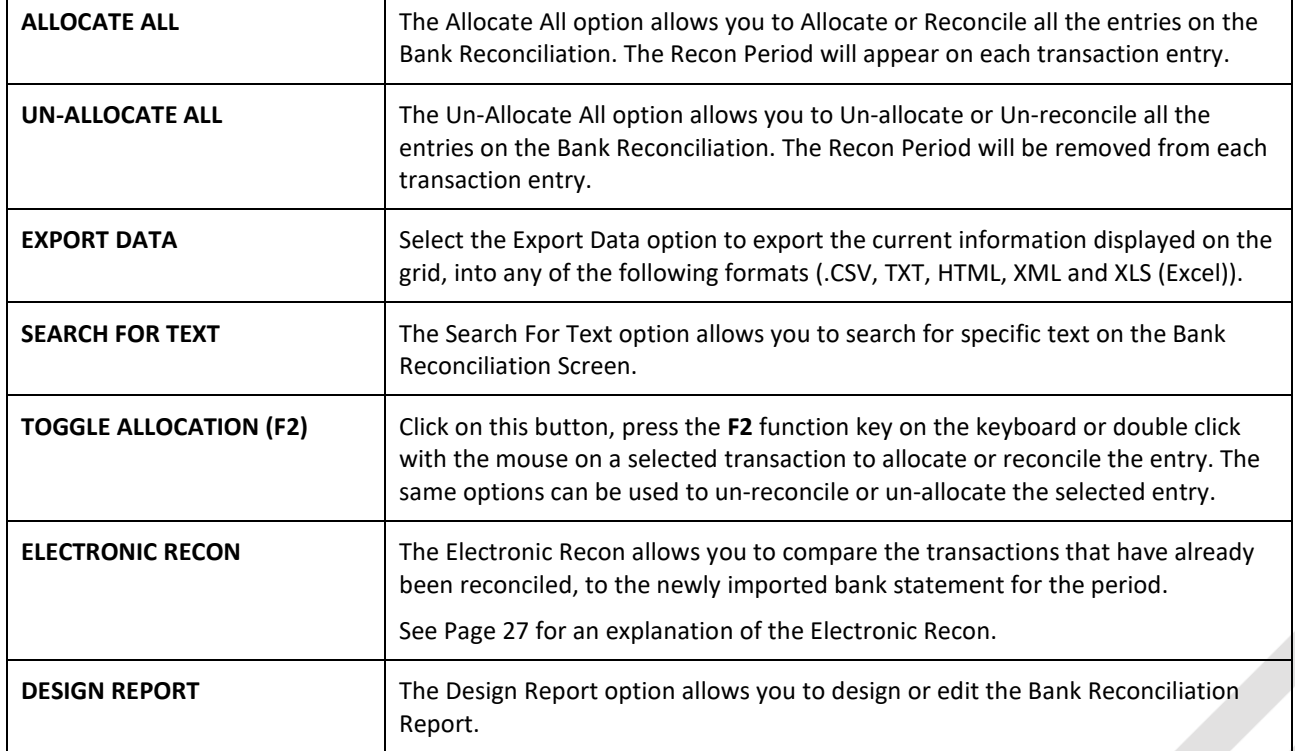

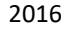

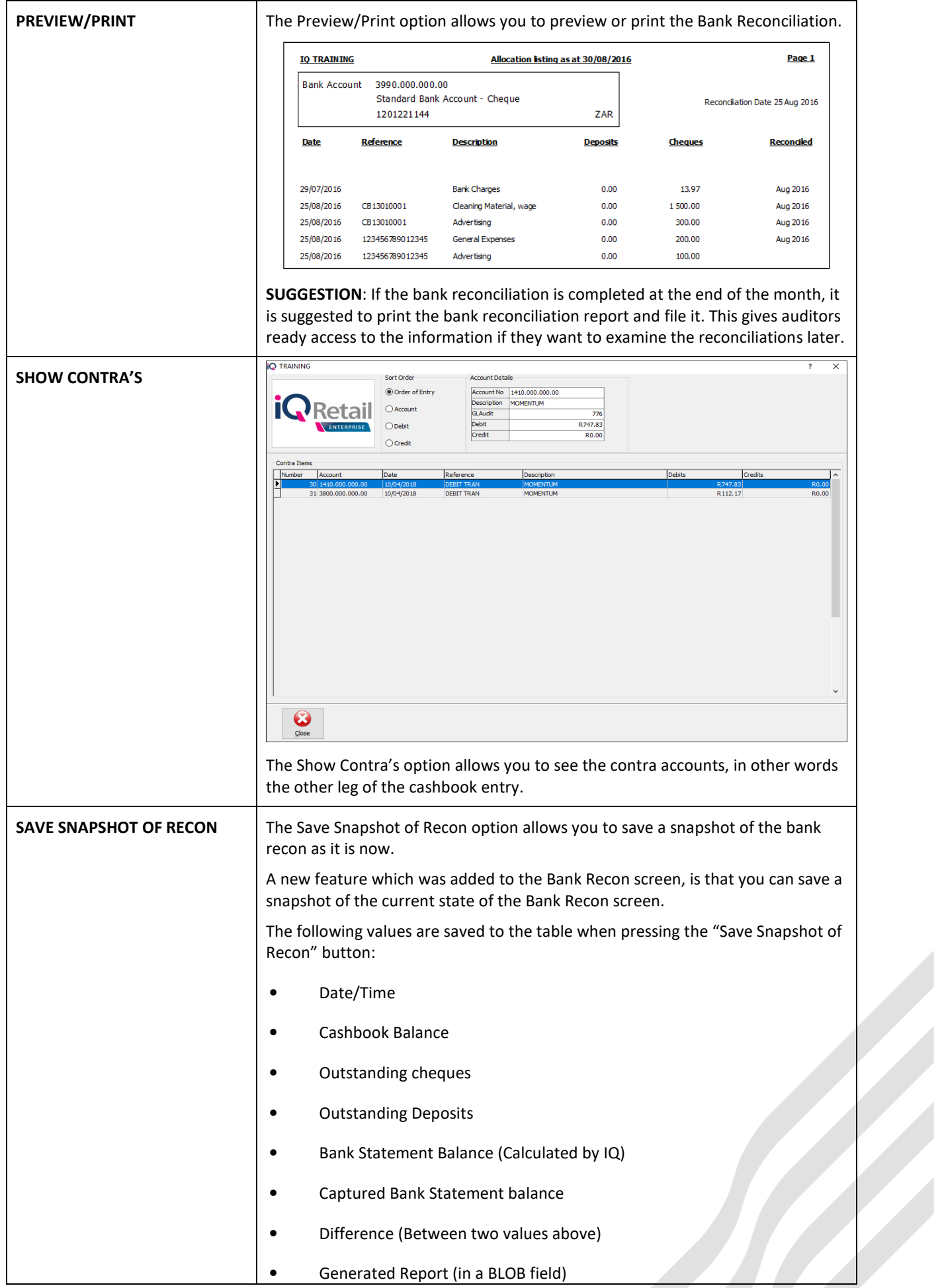

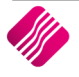

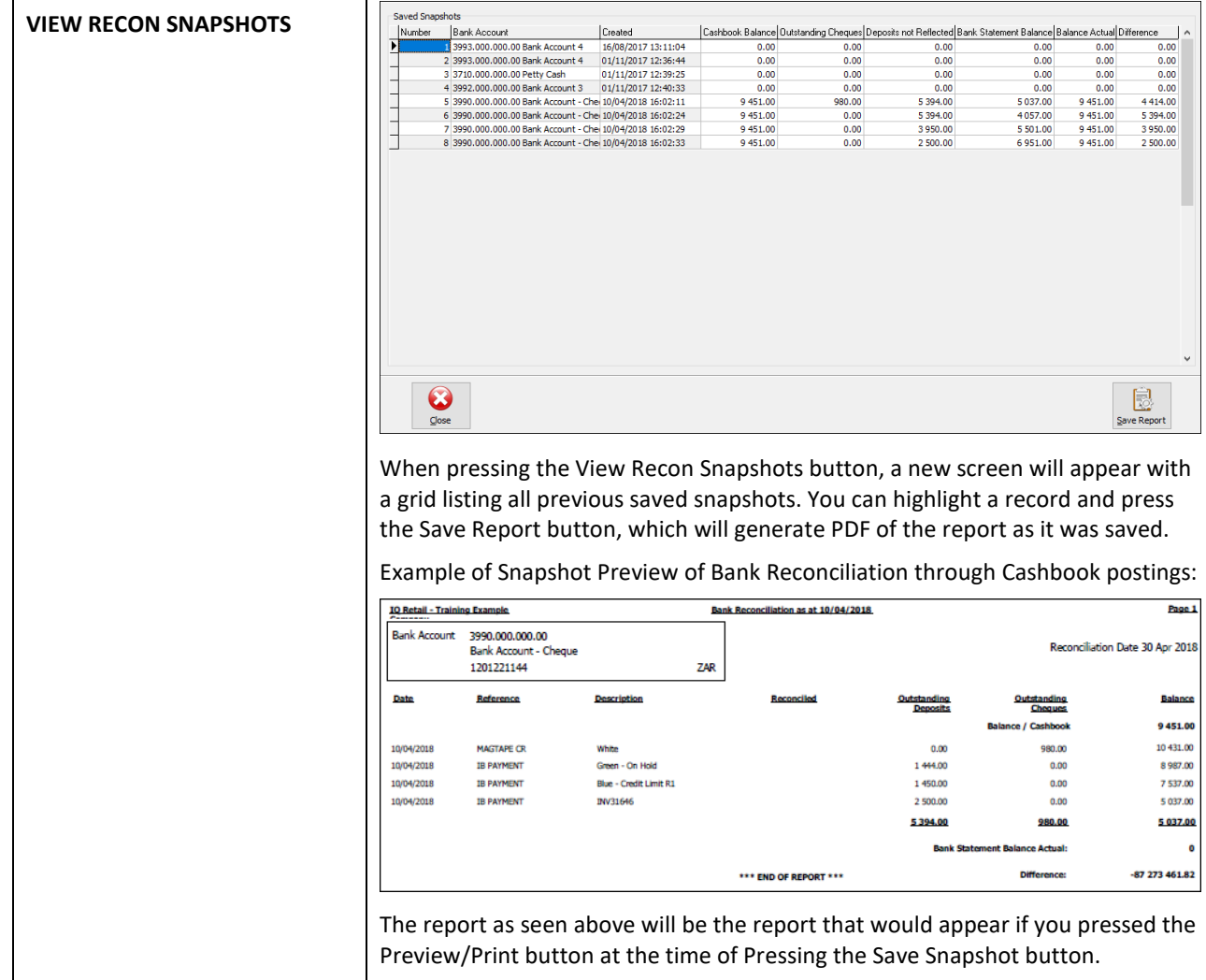

## **BANK RECON SUMMARY**

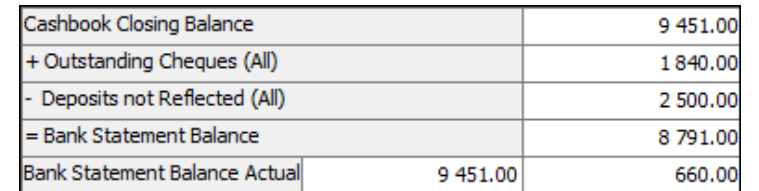

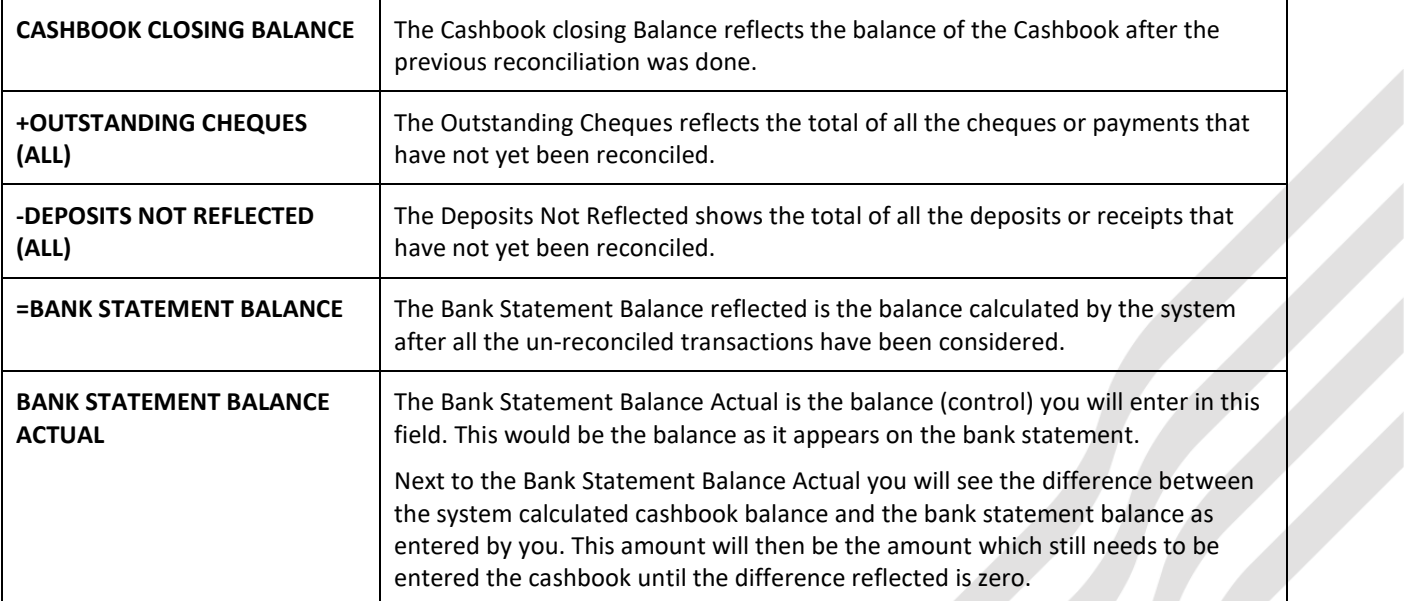

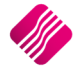

# **ELECTRONIC RECON**

The Electronic Recon allows you to compare the transactions that have already been reconciled, to the newly imported bank statement for the period.

Once the Electronic Recon option has been selected, you must import the latest bank statement into the system. The Electronic Reconciliation screen will appear, with an "Import Bank Statement" button. You must select the latest bank statement from where it is saved, to import it.

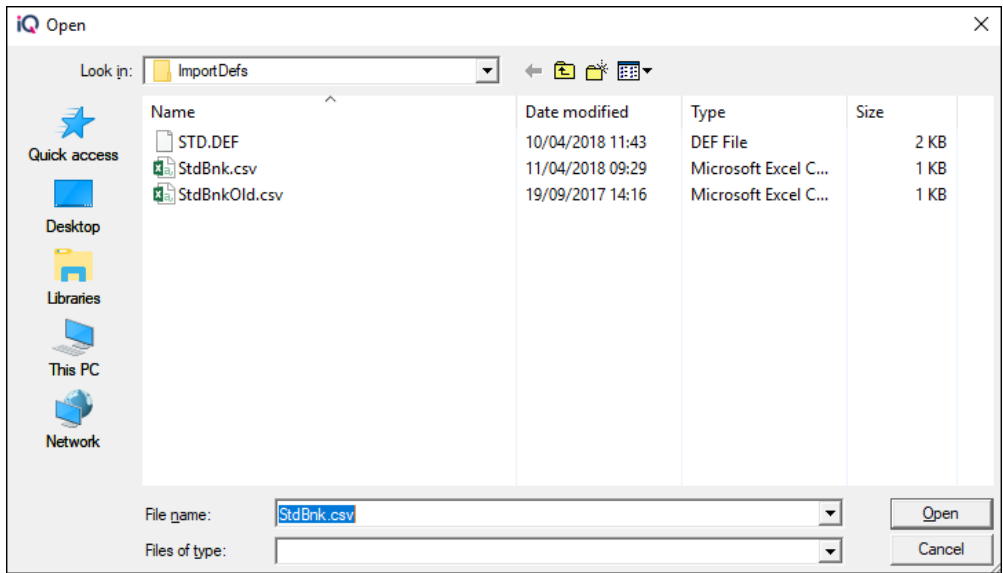

The following data will appear on the Electronic Reconciliation screen:

- Items on the Cashbook in the table on the left.
- Items on the Bank Statement in the table on the right.

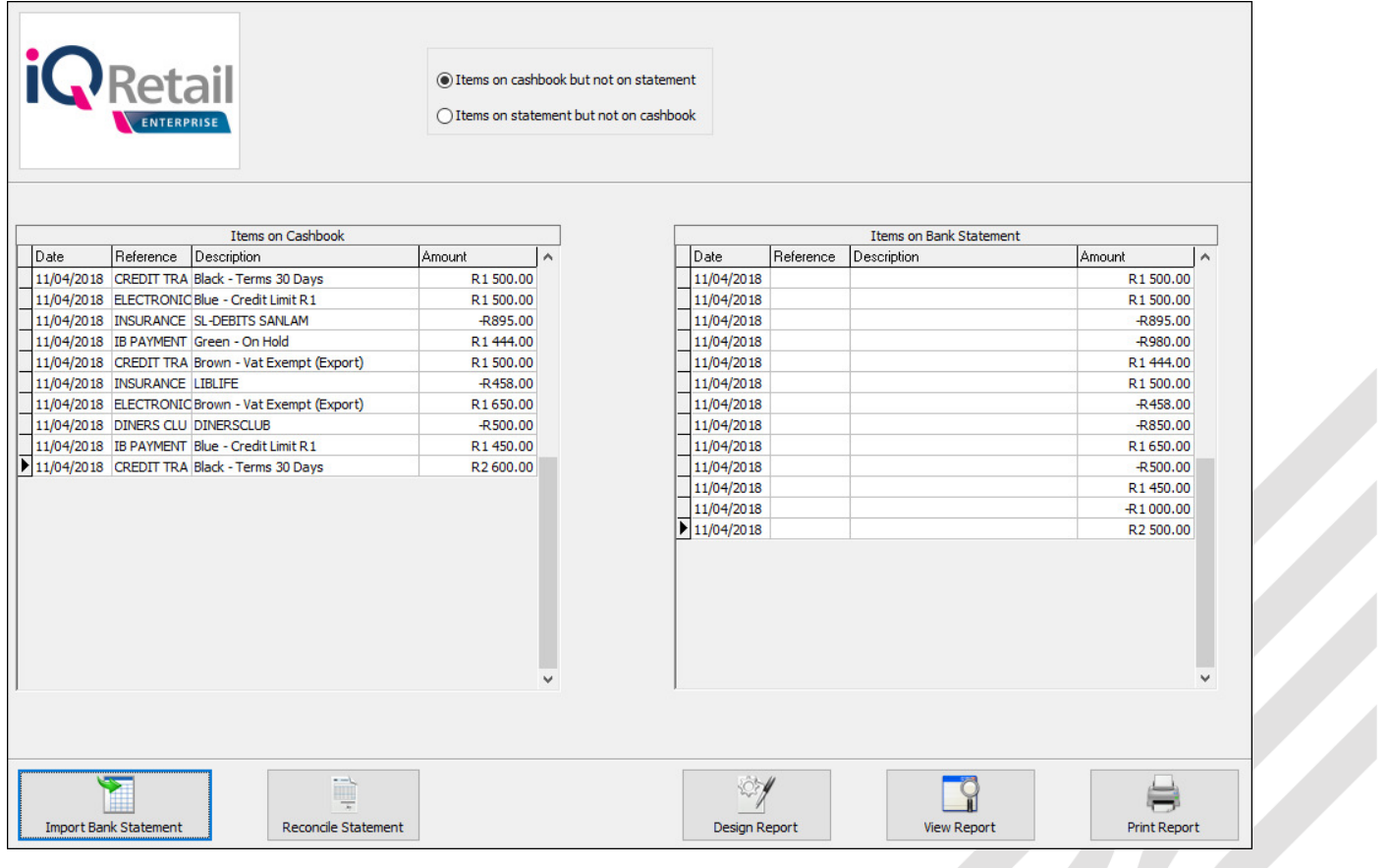

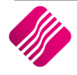

There are two (2) options you can select from, to identify what information you want to preview or print:

- Items on cashbook but not on statement
- Items on Statement but not on cashbook

#### **BUTTON FUNCTIONALITY**

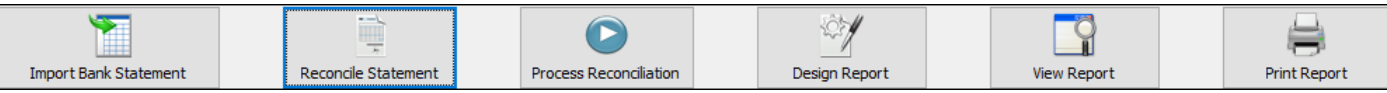

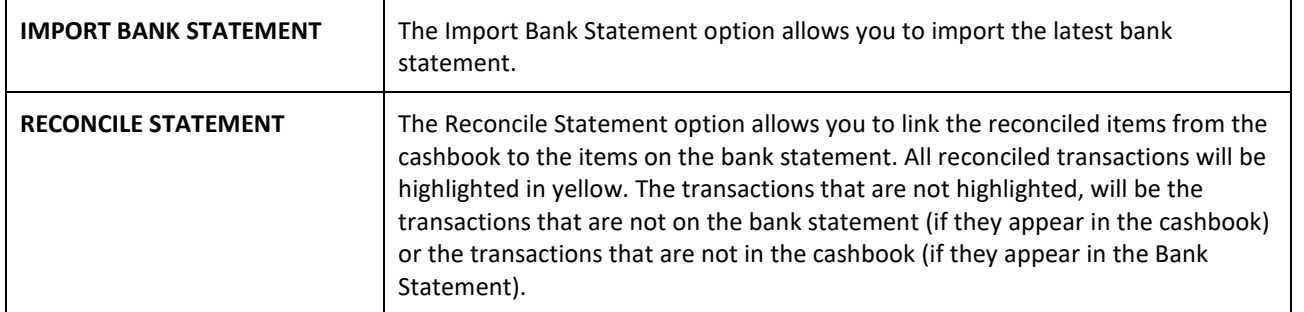

![](_page_27_Picture_85.jpeg)

![](_page_27_Picture_86.jpeg)

![](_page_28_Picture_71.jpeg)

# **ACCOUNT RECONCILIATION**

IQ added a new module that allows you to reconcile individual ledger accounts.

## **SETUP**

Accounts must be made available for reconciliation.

This is done from the IQ Main Menu  $\rightarrow$  Ledger  $\rightarrow$  Account Maintenance. Select the appropriate account and edit it. Tick the "Allow Account Reconciliation on this Account" option and accept to save the changes made.

![](_page_28_Picture_72.jpeg)

Example of Account Reconciliation:

![](_page_29_Picture_89.jpeg)

![](_page_29_Picture_90.jpeg)

#### **ACCOUNT RECONCILIATION**

![](_page_30_Picture_121.jpeg)

#### **BUTTON FUNCTIONALITY**

![](_page_30_Picture_122.jpeg)

![](_page_30_Picture_123.jpeg)

![](_page_31_Picture_86.jpeg)

#### **ACCOUNT RECON SUMMARY**

![](_page_31_Picture_87.jpeg)

![](_page_31_Picture_88.jpeg)

# **HOW TO RECONCILE ANY OTHER LEDGER ACCOUNT?**

- Get the amount to balance the account to. Example: for the Cash on Hand account, you would want to have the balance of all the cash on hand (the money not yet deposited, the money in the tills (including the float), sales for the day, etc.)
- In the Account Reconciliation, select the appropriate account and compare all the debits and credits to the transactions of the account.
- Select the Outstanding Entries Only option to display the selected period's transactions.
- Enter the control amount for the account into the account Reconciliation field "Control Amount for Account". If the Account Reconciliation and the Control amount for the Account match, then select each transaction and press the **F2** function key on the keyboard to reconcile the changes recorded.
- If there is a difference on the balances (this might be due to an incorrect or duplicated entry), then you exit the reconciliation and edit these transactions on a later stage to finalise the account recon. Incorrect entries or duplicated entries must first be corrected, before the account reconciliation can be finalised.

--- End of Document ---